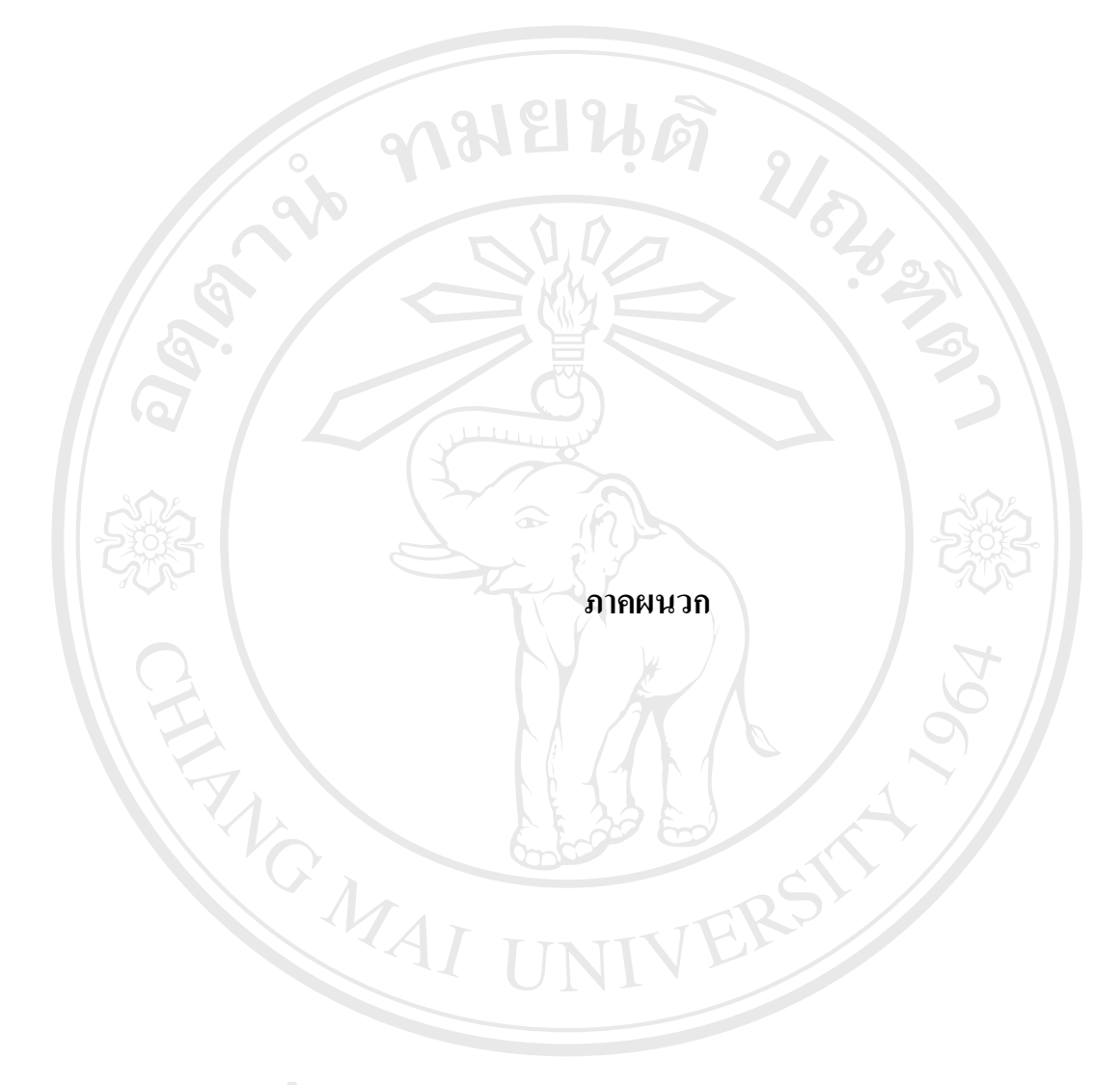

**ÅÔ¢ÊÔ·¸ÔìÁËÒÇÔ·ÂÒÅÑÂàªÕ§ãËÁè ÅÔ¢ÊÔ·¸ÔìÁËÒÇÔ·ÂÒÅÑÂàªÕ§ãËÁè Copyright by Chiang Mai University Copyright by Chiang Mai University All rights reserved All rights reserved**

## **ภาคผนวกก การติดต ั้งโปรแกรม**

ระบบพาณิชย์อิเล็กทรอนิกส์สำหรับบริษัท พาต้าเลเทอร์ จำกัด ใค้พัฒนาขึ้นบนเครื่อง ึ้ ื่ คอมพิวเตอรแมขายสําหรับติดตั้งระบบจําลอง โดยมีโปรแกรมเว็บเซิรฟเวอร AppServ เปน โปรแกรมที่ รวบรวม Packages ตางๆ ไวโดยมีPackages หลัก ดังน

 $\sim$  1) Apache Web Server คือ โปรแกรมที่ทำหน้าที่เป็น Web Server

2) MySQL Database คือ โปรแกรมที่ทำหน้าที่เป็น Database Server

3) PHP Script Language คือ ภาษา PHP ที่เอาไว้เขียนโปรแกรมเกี่ยวกับเว็บ ี่

4) phpMyAdmin คือ ตัวควบคุม MySQL Database ผานเว็บไซต

 $\mathscr{D}$ ึ่ง ในการจะติดตั้งโปรแกรม Appserv ลงในเครื่องคอมพิวเตอร์เพื่อเป็นแม่ข่าย ต้องไปดาวน์ โหลด โปรแกรม AppServ โดยสามารถที่จะติดตั้ง Apache, PHP, MySQL ทุกอย่างกีฬร้อมใช้งาน โดยทันที และพร้อมที่จะเขียน PHP ทำงานกับ Database ภายในเครื่องคอมพิวเตอร์แม่ข่ายใด้ทันที ี่ โดยเครื่องคอมพิวเตอร์ก็เปรียบเสมือน Web Server จำลอง

#### **ข นตอนการตดติ ง ั้ ั้**

ขั้นตอนแรกให้ดาวน์โหลดโปรแกรม AppServ เวอร์ชั่นล่าสุดได้จากเว็บไซต์ http://www.appservnetwork.com โดยผู้ศึกษาใด้เลือกใช้ "appserv-win32-2.4.3.exe" เมื่อดาวน์ ื่ โหลดมาแล้ว ให้ดับเบิ้ลคลิกที่ไฟล์ได้เลย หลังจากนั้นก็จะปรากฏหน้าจอ Setup AppServ ดังนี้ ิ้

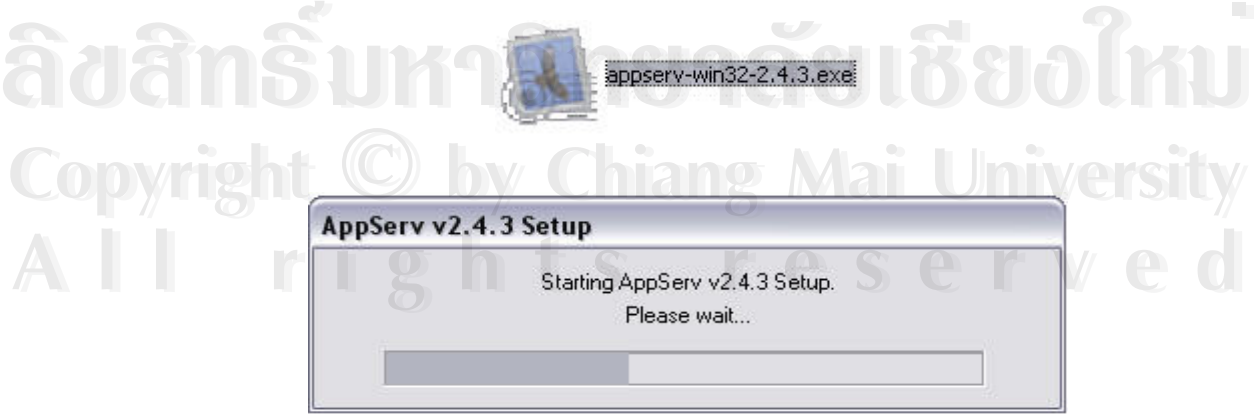

รูป ก.1 แสดงไฟลจากการดาวนโหลดและการSetup AppServ

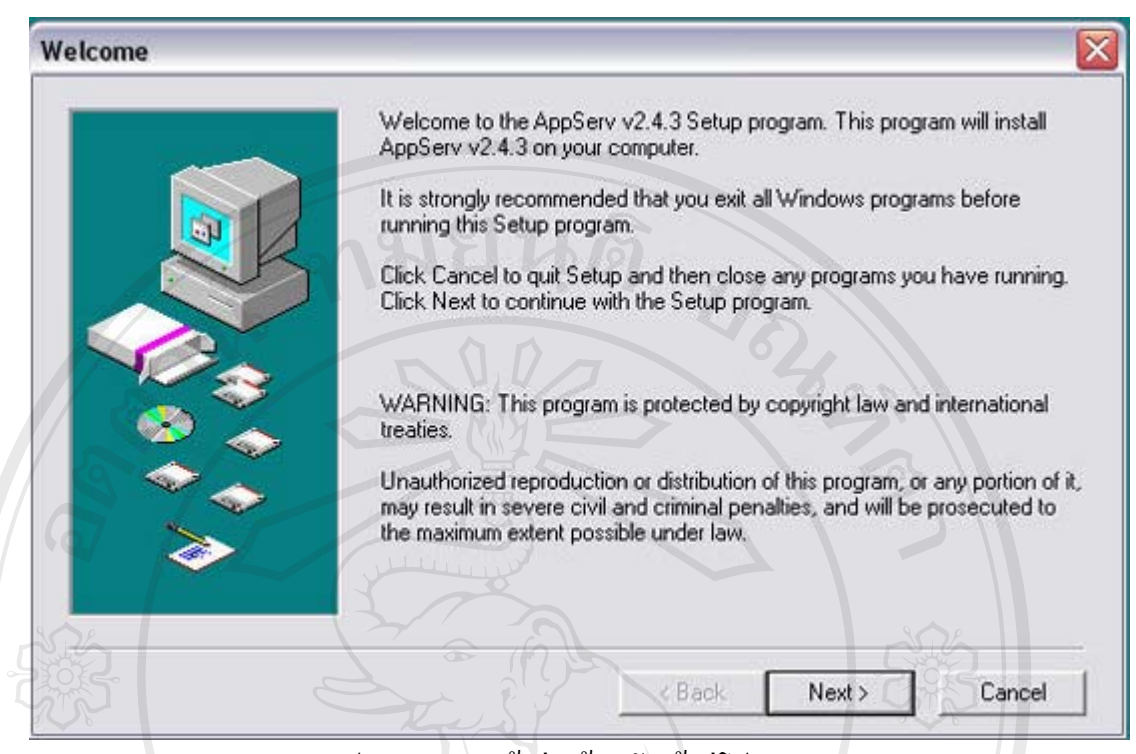

รูป ก.2 แสดงหน้าต่างต้อนรับเข้าสู่โปรแกรม

จาก รูป ก.2 เข้าสู่การเข้าโปรแกรม คลิก Next เพื่อ ไปสู่หน้าต่อ ไป

MOMAI

ີລີບສີກຣີ້ນหา**ວີກຍາ**ລັຍເชีຍoໃหม<sup>่</sup> **Copyright by Chiang Mai University Copyright by Chiang Mai University All rights reserved ÅÔ¢ÊÔ·¸ÔìÁËÒÇÔ·ÂÒÅÑÂàªÕ§ãËÁè All rights reserved**

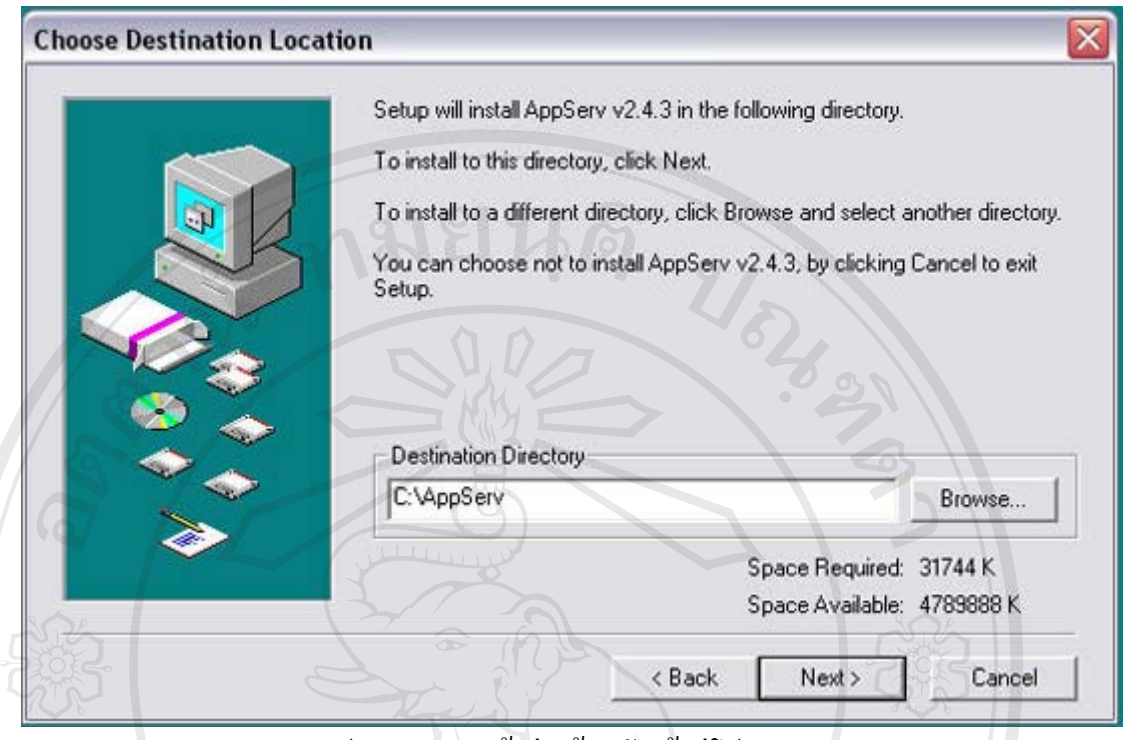

รูป ก.3 แสดงหน้าต่างต้อนรับเข้าสู่โปรแกรม

จากรูป ก.3 เลือก Path เพื่อติดตั้งโปรแกรม AppServ ลงไป ในขั้นตอนนี้ Default Install ื่ Path ของ AppServ คือ C:\AppServ ซึ่งโดยทั่วไปก็เลือกไว้ที่นี่ หากต้องการย้ายไปลงที่อื่นกีแก้ไข ได้ที่ Browse จากนั้นให้คลิก Next ทำการติดตั้งโปรแกรมขั้นตอนต่อไป

**ÅÔ¢ÊÔ·¸ÔìÁËÒÇÔ·ÂÒÅÑÂàªÕ§ãËÁè ÅÔ¢ÊÔ·¸ÔìÁËÒÇÔ·ÂÒÅÑÂàªÕ§ãËÁè Copyright by Chiang Mai University Copyright by Chiang Mai University All rights reserved All rights reserved**

MAI UN

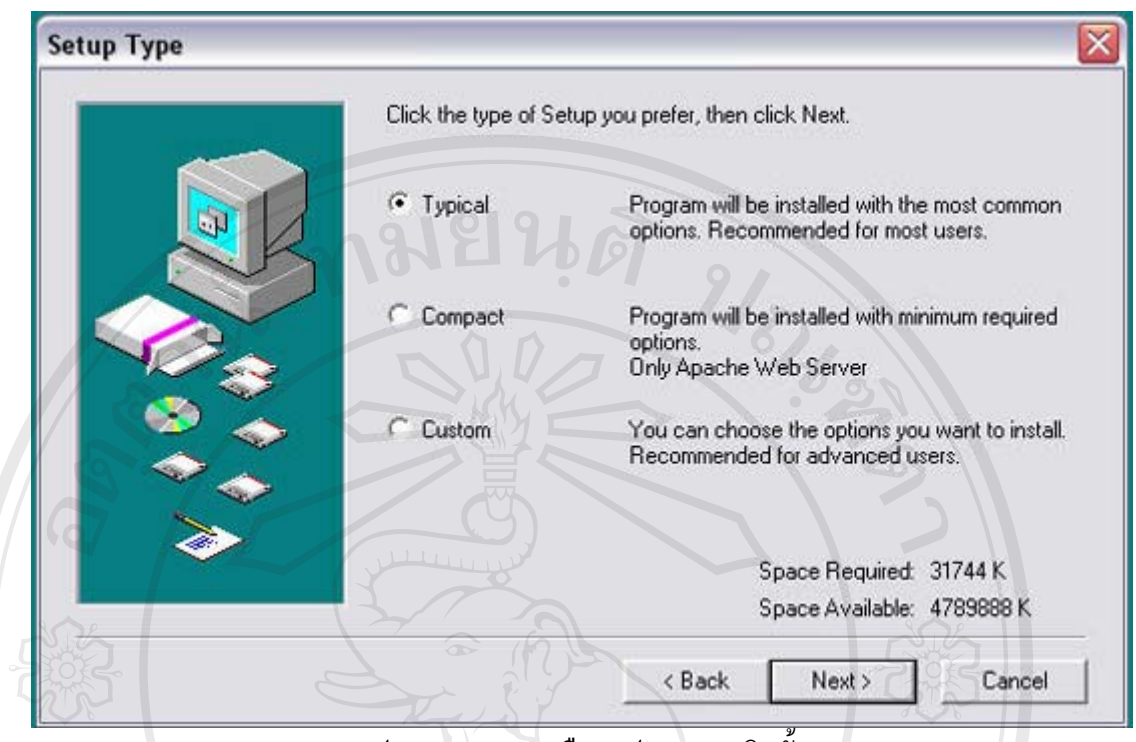

รูป ก.4 แสดงการเลือกรูปแบบการติดตั้ง

จากรูป ก.4 เลือกรูปแบบการติดตั้ง ให้เลือกที่ Typical เป็นการติดตั้งแบบปกติ จากนั้นคลิก ั้ Next ตอไป

ີລີບສີກຣີ້ນหา**ວີກຍາ**ລັຍເชีຍoໃหม<sup>่</sup> **Copyright by Chiang Mai University Copyright by Chiang Mai University All rights reserved All rights reservedÅÔ¢ÊÔ·¸ÔìÁËÒÇÔ·ÂÒÅÑÂàªÕ§ãËÁè**

59

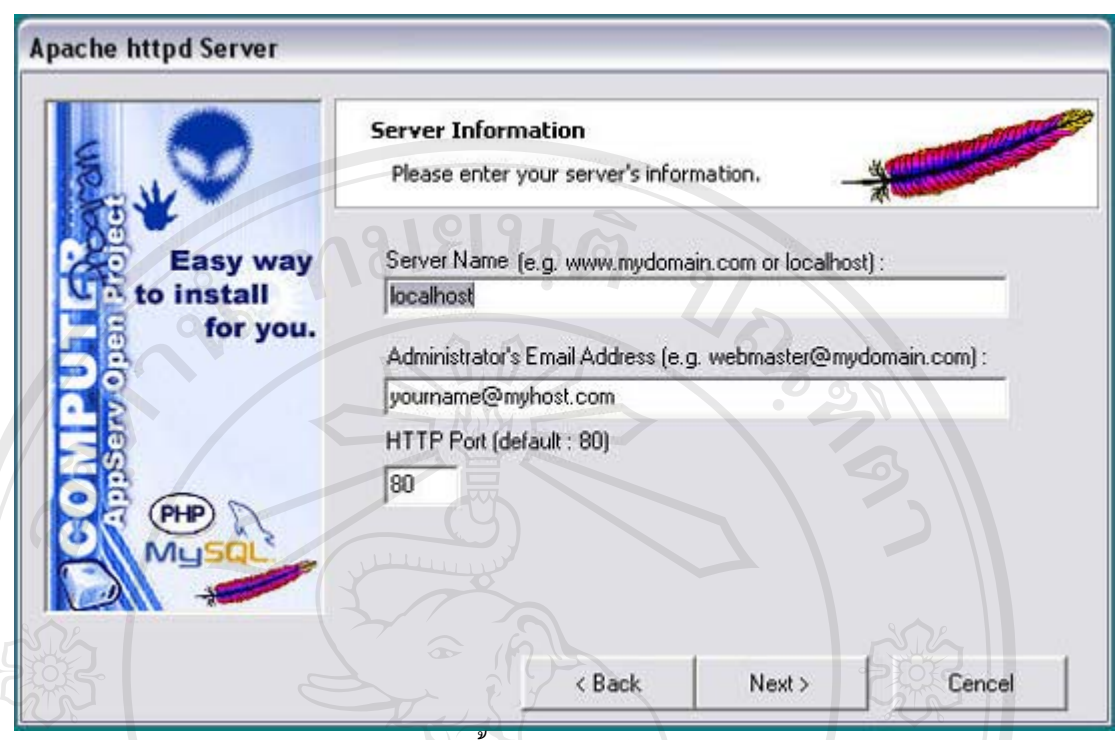

รูป ก.5 แสดงการต งคาของ Web server ของ Apache ั้

จากรูป ก.5 เป็นส่วนการตั้งค่า Apache Configuration ั้

 $\mathcal V$  - Server Name ไม่ต้องแก้ไขใดๆในส่วนนี้ ส่วนใหญ่จะใช้ localhost

- Admin Email ไม่ต้องแก้ไขใดๆในส่วนนี้

 - HTTP Port สวนนี้สําคัญ เพราะตรงนี้ก็คอื Port ท จะรัน Apache Web Server โดย ี่ มาตรฐาน HTTP Protocol นั้น Port มาตรฐานก็คือ 80 แต่ถ้าหาว่าในเครื่องคอมพิวเตอร์มี IIS อยู่ ด้วย กีสามารถเปลี่ยน Port เป็นหมายเลขอื่นได้ แต่เวลาจะเข้าใช้งานนั้นต้องระบุ Port ไปด้วย เช่น http://localhost:81 แบบนี้หากกำหนดเป็น Port 81จะแก้หลังจากการติดตั้งก็ได้ โดยไปแก้ไขที่ไฟล์ httpd.conf **ÅÔ¢ÊÔ·¸ÔìÁËÒÇÔ·ÂÒÅÑÂàªÕ§ãËÁè** - คลิก Next ตอไป Althpd.conf<br>
And Next ท่อ<sup>1</sup>ไป

**Copyright by Chiang Mai University Copyright by Chiang Mai University All rights reserved All rights reserved**

60

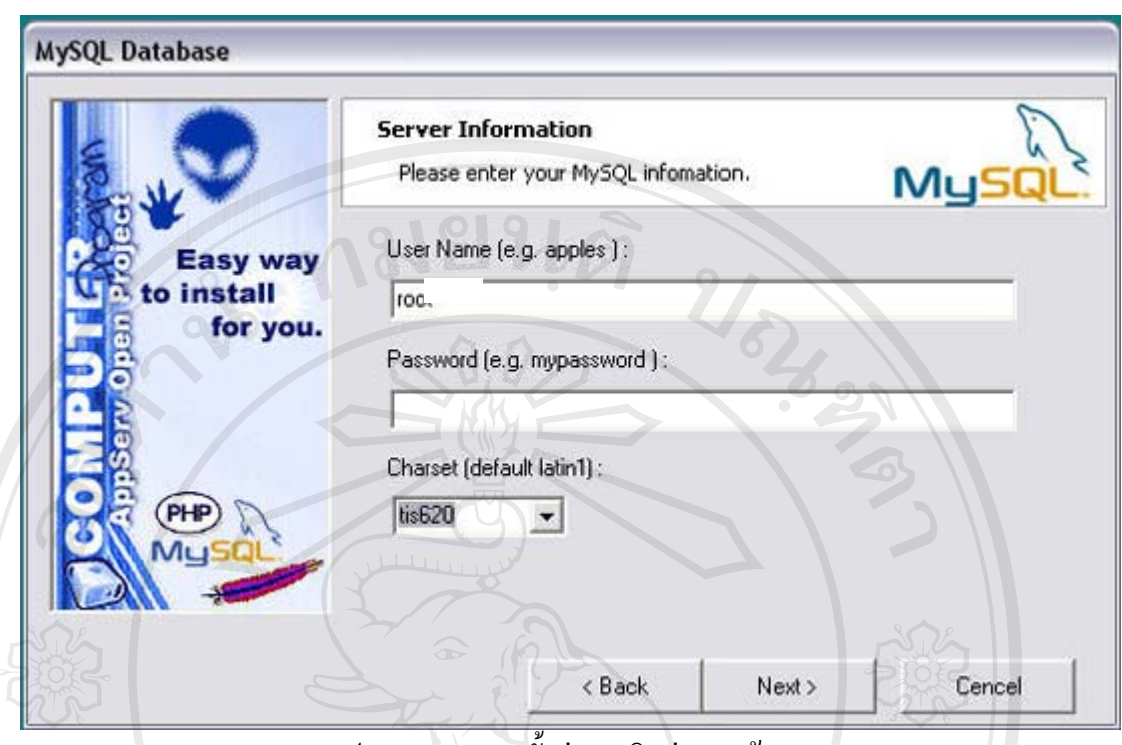

รูป ก.6 แสดงการต งคาการติดตอฐานขอมูล ั้

จากรูป ก.6 แสดงการตั้งค่า MySQL Configuration เพื่อกำหนดตั้งค่าการติดต่อฐานข้อมูล ั้ ื่ ั้ โดยกรอก User Name และ Password ที่ต้องการ และเมื่อเขียนโปรแกรมนำไปใช้งาน ต้องจำให้ได้ ื่ ด้วยว่าเราตั้งค่าอะไรไว้ เพื่อใส่ค่าให้ถูกต้องเมื่อเวลาเขียนโค้ดที่ต้องมีการติดต่อฐานข้อมูล ส่วน ั้ Charset เลือกเปน tis620 เปนมาตรฐาน Encode ของภาษาไทย แลวคลิก Next ตอไป

**ÅÔ¢ÊÔ·¸ÔìÁËÒÇÔ·ÂÒÅÑÂàªÕ§ãËÁè ÅÔ¢ÊÔ·¸ÔìÁËÒÇÔ·ÂÒÅÑÂàªÕ§ãËÁè Copyright by Chiang Mai University Copyright by Chiang Mai University All rights reserved All rights reserved**

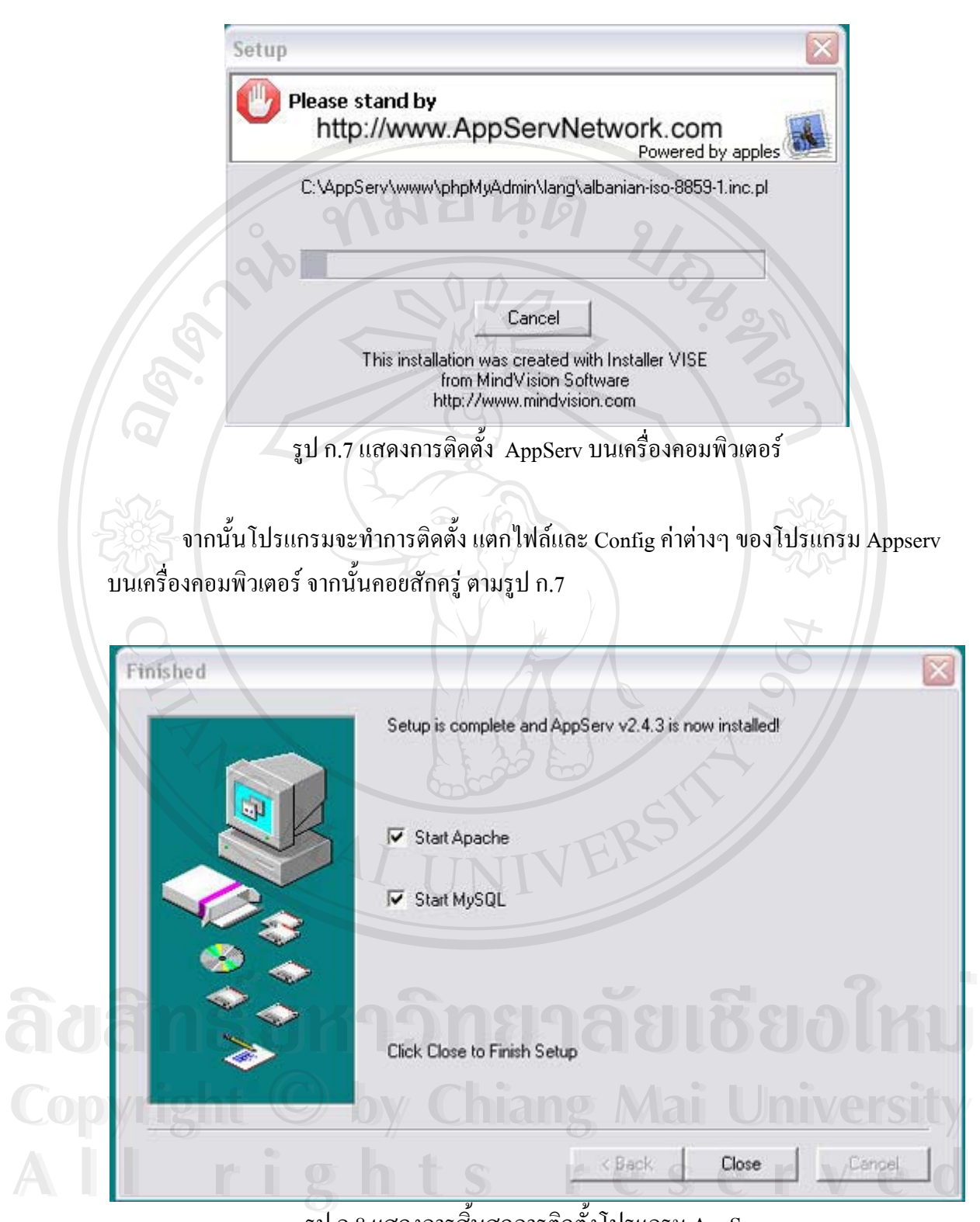

รูป ก.8 แสดงการส นสุดการติดต ั้งโปรแกรม AppServ ิ้

จากรูป ก.8 ภายหลังการติดตั้งเสร็จ ให้เลือกเครื่องหมายที่ Start Apache และ Start ั้ ื่ MySQL เพื่อเป็นการสั่งให้ WebServer และ Database Server ให้เริ่มทำงานหลังจากที่เราติดตั้ง<br>โปรแกรมเสร็จ แต่ถ้ายังไม่ต้องการ Start ก็ยังไม่ต้องเลือก ิ่ ี่ ั้

จากนั้นคลิกปุ่ม Close โปรแกรมก็จะทำการ Start Apache และ MySQL เพื่อที่จะใช้งาน ั้ ื่ จากนั้นก็เปิด Web Browser ขึ้นมา ใน Internet Explorer แล้วพิมพ์ในช่อง URL ว่า http://localhost ั้ ึ้ เพียงเท่านี้เครื่องคอมพิวเตอร์ก็กลายเป็น Web Server/Database Server สำหรับใฟล์ต่างๆ ที่จะเขียน ี้ ื่ ี่ html หรือจะเขียน php ให้เก็บไว้ใน directory www ตามที่ได้ Install ไว้ เช่น ถ้าระบุ Install Path ไว้ ที่ C:\AppServ ก็สามารถเก็บไฟล์ต่างๆ ที่เขียนไว้ได้ที่ C:\AppServ\www ี่ ี่

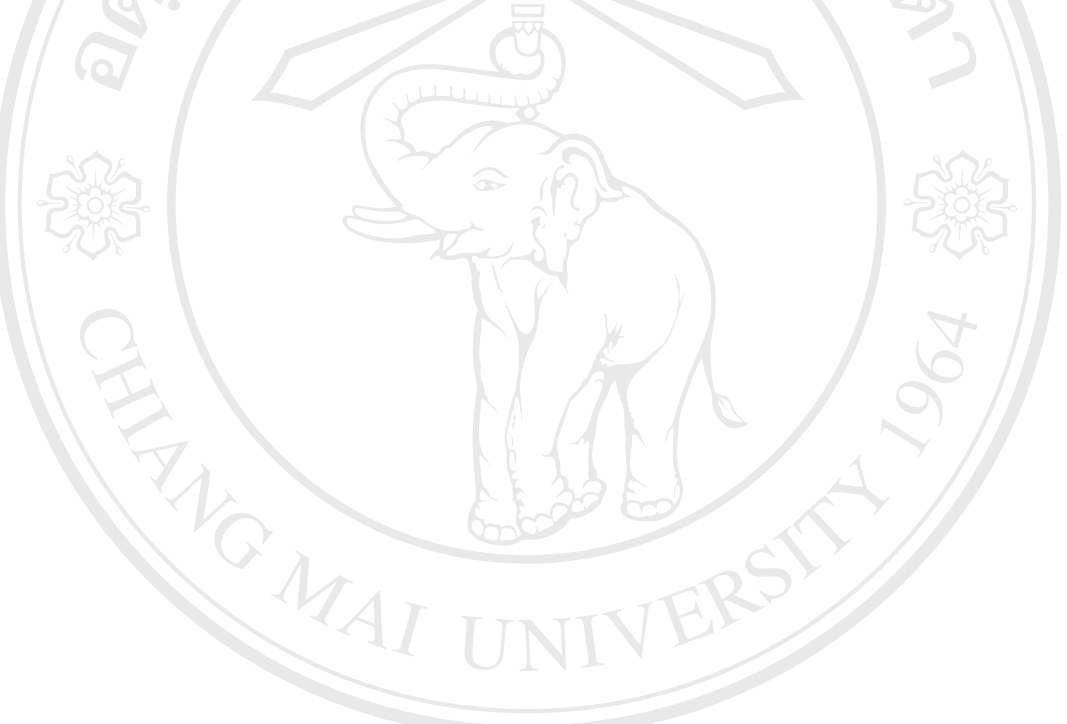

**ÅÔ¢ÊÔ·¸ÔìÁËÒÇÔ·ÂÒÅÑÂàªÕ§ãËÁè ÅÔ¢ÊÔ·¸ÔìÁËÒÇÔ·ÂÒÅÑÂàªÕ§ãËÁè Copyright by Chiang Mai University Copyright by Chiang Mai University All rights reserved All rights reserved**

### **ภาคผนวก ข**

## **คูมือการใชงาน**

ระบบพาณิชย์อิเล็กทรอนิกส์สำหรับบริษัท พาต้าเลเทอร์ จำกัด แบ่งการใช้งานออกเป็น สองส่วน คือ ส่วนหน้าร้าน เป็นส่วนที่ให้บริการกับลูกค้า และ ส่วนหลังร้าน เป็นส่วนที่ให้บริการ กับผู้ดูแลระบบ และพนักงานร้าน ดังนั้นในส่วนคู่มือการใช้งานจะแบ่งเป็น 2 ส่วน เพื่อความเข้าใจ ื่ ้และอำนวยความสะดวกให้กับผ้ใช้ทุกส่วนได้ง่ายขึ้น ดังต่อไปนี้

ข.1 วิธีการใชงานระบบของสวนหนาราน ข.2 วิธีการใชงานระบบของสวนหลังราน

## **ข.1 วิธีการใชงานของสวนหนาราน**

แบ่งการอธิบายหน้าจอการทำงานของระบบเป็น 2 หัวข้อ คือ

- ข.1.1 หน้าแรก (Home Page) และกระบวนการที่ผ่านในหน้าแรก
- ข.1.2 ขั้นตอนการสั่งซื้อสินค้า ั้ ั่ ื้

ข.1.1 หน้าแรก (Home Page) และกระบวนการที่ผ่านในหน้าแรก

เมื่อเข้าหน้าจอหลัก ผู้ที่จะติดต่อผ่านระบบ ด้องเข้าในหน้าแรกนี้ก่อน ซึ่งจะมีทั้งผู้ที่มา ื่ ี่ ี้ ึ่ ั้ ֦֧<u>֝</u> เยี่ยมชมสินค้าหรือเว็บ ใซต์ และลูกค้าที่เป็นสมาชิกถึงจะสามารถมีสิทธิ์ในการซื้อสินค้า และ ี่ ติดตามสถานะการซื้อสินค้าใด้ และรวมถึงผู้ดูแลระบบ (ผู้บริหาร) และพนักงานก็ต้องเข้าหน้าจอ ื้ หลักนี้ด้วยเพื่อผ่านทางลัดไปสู่การทำงานของส่วนหลังร้าน (ซึ่งจะกล่าวในลำดับต่อไป) ื่ ึ่

ີລີບສີກຣີ້ນหาวิทยาลัยเชียงใหม<sup>่</sup> **Copyright by Chiang Mai University Copyright by Chiang Mai University All rights reserved All rights reservedÅÔ¢ÊÔ·¸ÔìÁËÒÇÔ·ÂÒÅÑÂàªÕ§ãËÁè**

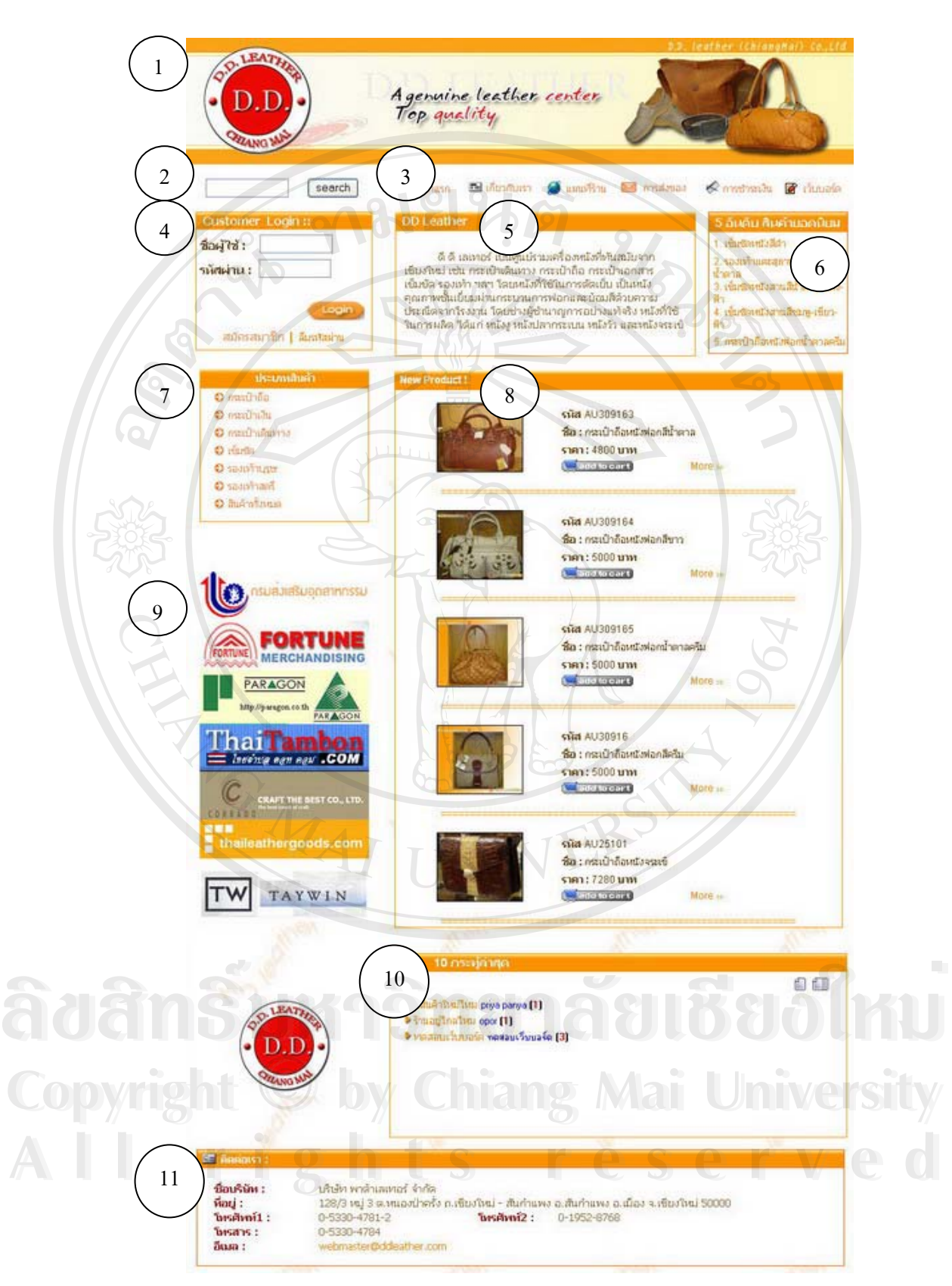

รูป ข.1 แสดงหน้าแรกของระบบ

จากรูป ข.1 สามารถอธิบายการทํางานของแตละสวนไดดังน

- หมายเลข 1 เป็นส่วนแสดงสัญลักษณ์ร้าน สโลแกน และรูปสินค้าโดยรวมของร้าน โดยตรงรูปสัญลักษณของรานสามารถเปนทางลัดไปสูการทํางานหลัง ร้าน (ซึ่งจะกล่าวในส่วนการทำงานหลังร้านต่อไป) ึ่
- หมายเลข 2 Search แสดงช่องรับคำสืบค้นข้อมูลสินค้า
- 
- หมายเลข 3 เป็นส่วนแสดงเมนูหลักของส่วนหน้าร้าน
	- เมนูหนาแรกกลับสูหนาจอหลัก
	- เมนู เกี่ยวกับเรา แสดงรายละเอียดร้าน และข้อมูลเกี่ยวกับร้าน ี่ ี่ ประวัติและประสบการณการทํางานของราน
	- เมนูแผนที่ราน แสดงที่ตั้ งของราน
	- เมนูการสงของแสดงข นตอน ขอตกลงและวิธีการสงของ ั้
	- เมนู การชำระเงิน แสดงวิธีการชำระเงินเมื่อลูกค้าสั่งซื้อสินค้า ื่ ั่ ื้
	- เมนูเว็บบอรดแสดงกระทูในการแสดงความคิดเห็นของลูกคา และผูเย ยมชมเว็บไซต ี่
- หมายเลข 4 Customer login ถูกค้าสามารถเข้าสู่ระบบโดยการกรอก ชื่อผู้ใช้ และ ื่ รหัสผ่าน หากลูกค้าที่ลงทะเบียนไว้ลืมรหัสผ่านก็สามารถใช้งานจากเมนู ֦֧<u>֘</u><br>֧֪֖֖֖֖֖֖֚֚֚֚֚֚֝֝ ลืมรหัสผ่าน และผู้ที่ต้องการจะซื้อสินค้า หรือติดต่อกับทางร้านสามารถ ี่ ์<br>;<br>; ลงทะเบียนเขาเปนสมาชิกของระบบ ไดจากเมนูสมัครสมาชิกและหาก สมาชิกลืมรหัส ก็สามารถใชเมนูลืมรหัสผานได
- หมายเลข 5 ี่ เกี่ยวกับร้าน แสดงรายละเอียด ประสบการณ์ และข่าวสารของร้าน
- หมายเลข 6 อันดับสินค้ายอดนิยม แสดงรายการสินค้าขายดีของร้าน
- หมายเลข7 ประเภทสินคา แสดงสินคาของทางรานโดยแยกหมวดหมูไวเปนประเภท **ÅÔ¢ÊÔ·¸ÔìÁËÒÇÔ·ÂÒÅÑÂàªÕ§ãËÁè ÅÔ¢ÊÔ·¸ÔìÁËÒÇÔ·ÂÒÅÑÂàªÕ§ãËÁè** สินค้า ลูกค้าสามารถคลิกเข้า ไปชมสินค้า และเลือกซื้อสินค้า ได้ ื้
- หมายเลข 8 New Product แสดงข้อมูลรายละเอียดเบื้องต้นสินค้าใหม่ และลูกค้า ื้ สามารถคลิกเมนูMore เพ อเลือกดูรูปภาพและรายละเอียดท งหมดของ **Copyright by Chiang Mai University Copyright by Chiang Mai University** ื่ ั้ สามารถคลิก เมนู More เพยเลยกตูรูบภาพและรายละเอยตพงหมดของ<br>- สินค้านั้น และสามารถคลิกเลือก เมนู Add to cart หากต้องการจะซื้อ<br>- สินค้าได้ ั้ ื้

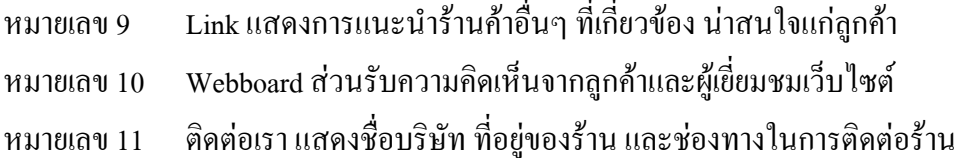

จากรูป ข.1 สามารถอธิบายวิธีการใช้งานตามลำดับหมายเลขได้ดังนี้

- 1) หมายเลข 1 เป็นส่วนแสดงสัญลักษณ์ร้าน ซึ่งผู้ที่เข้าใช้ในส่วนการทำงานหลังร้านต้อง ึ่ คลิกเพ อเขาสูระบบของหลังราน (โดยจะกลาวในลําดับตอไป) ื่
- 2) หมายเลข 2 Search ส่วนแสดงค้นหาข้อมูลเกี่ยวกับสินค้า ในระบบ ี่

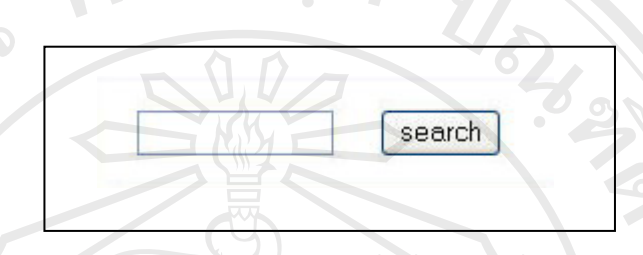

รูป ข.2 ส่วนรับคำสืบค้นข้อมูลสินค้า

จากรูป ข.2 เมื่อกรอกคำที่ต้องการสืบค้นข้อมูลสินค้าลงไป แล้วคลิกที่ search จอผลลัพธ์ ื่ ี่ จะแสดงจำนวนสินค้าที่ตรงกับคำค้น แสดงจำหนวนหน้าที่ระบบสืบค้นใค้ โดยเมื่อคลิกเลขหน้า ี่ ี่ ระบบจะนำเข้าสู่การแสดงผลลัพธ์หน้านั้นๆ โดยจะเรียงตามรหัสสินค้า และสามารถคลิกดู ั้ รายละเอียดสินค้าเพิ่ม ได้ตามรายการสินค้า ดังรูป

**ÅÔ¢ÊÔ·¸ÔìÁËÒÇÔ·ÂÒÅÑÂàªÕ§ãËÁè ÅÔ¢ÊÔ·¸ÔìÁËÒÇÔ·ÂÒÅÑÂàªÕ§ãËÁè Copyright by Chiang Mai University Copyright by Chiang Mai University All rights reserved All rights reserved**

A YOMAI

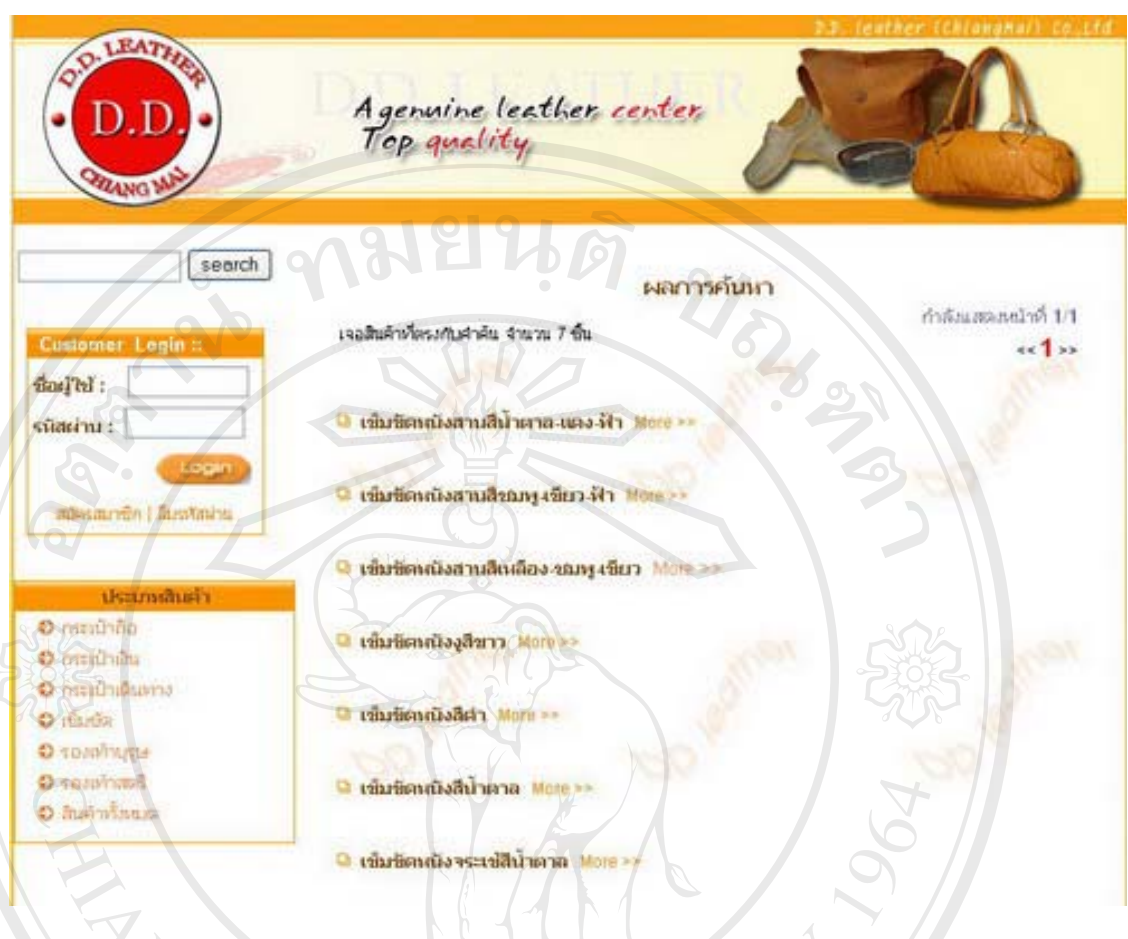

รูป ข.3 ผลการสืบค้นข้อมูลสินค้า

ซึ่งหากไม่ได้ป้อนคำที่ต้องการสืบค้นแล้วคลิก search จะแสดงสินค้าทั้งหมดที่มีอยู่ใน ี่ ั้ ี่ ระบบ โดยต้องไปดูรายละเอียดสินค้าเองทุกชิ้น

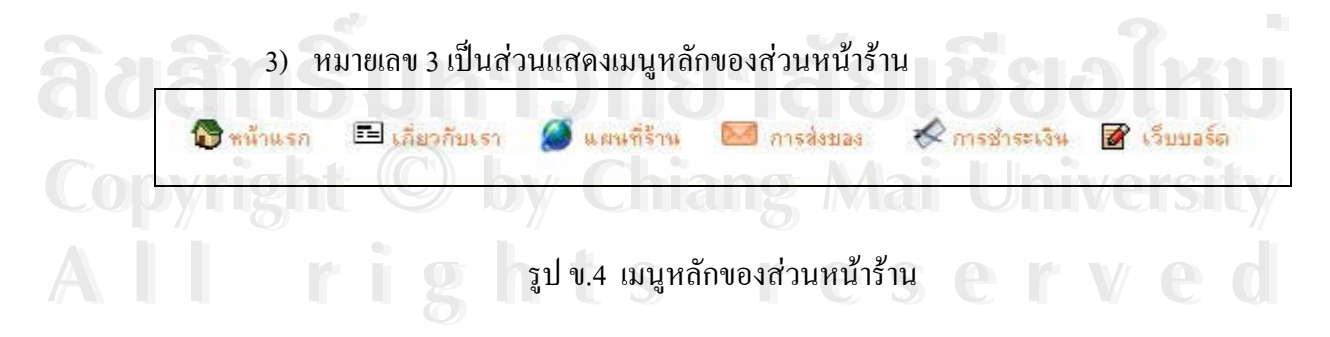

จากรูป ข.2 เป็นเมนูใช้งานหลักของส่วนหน้าร้าน ซึ่งประกอบไปด้วย 6 ส่วนด้วยกัน ดังน (1) เมนู หน้าแรก กลับสู่หน้าจอหลัก ซึ่งเป็นหน้าเดียวกับการติดต่อหน้าแรกของระบบ

68

 $(2)$   $\mu$  $\mathcal{L}^{\mathcal{L}}(\mathcal{L}^{\mathcal{L}})$  and  $\mathcal{L}^{\mathcal{L}}(\mathcal{L}^{\mathcal{L}})$  and  $\mathcal{L}^{\mathcal{L}}(\mathcal{L}^{\mathcal{L}})$ เกี่ยวกับเรา แสดงรายละเอียดร้าน และข้อมูลเกี่ยวกับร้านประวัติและ ประสบการณการทํางานของราน

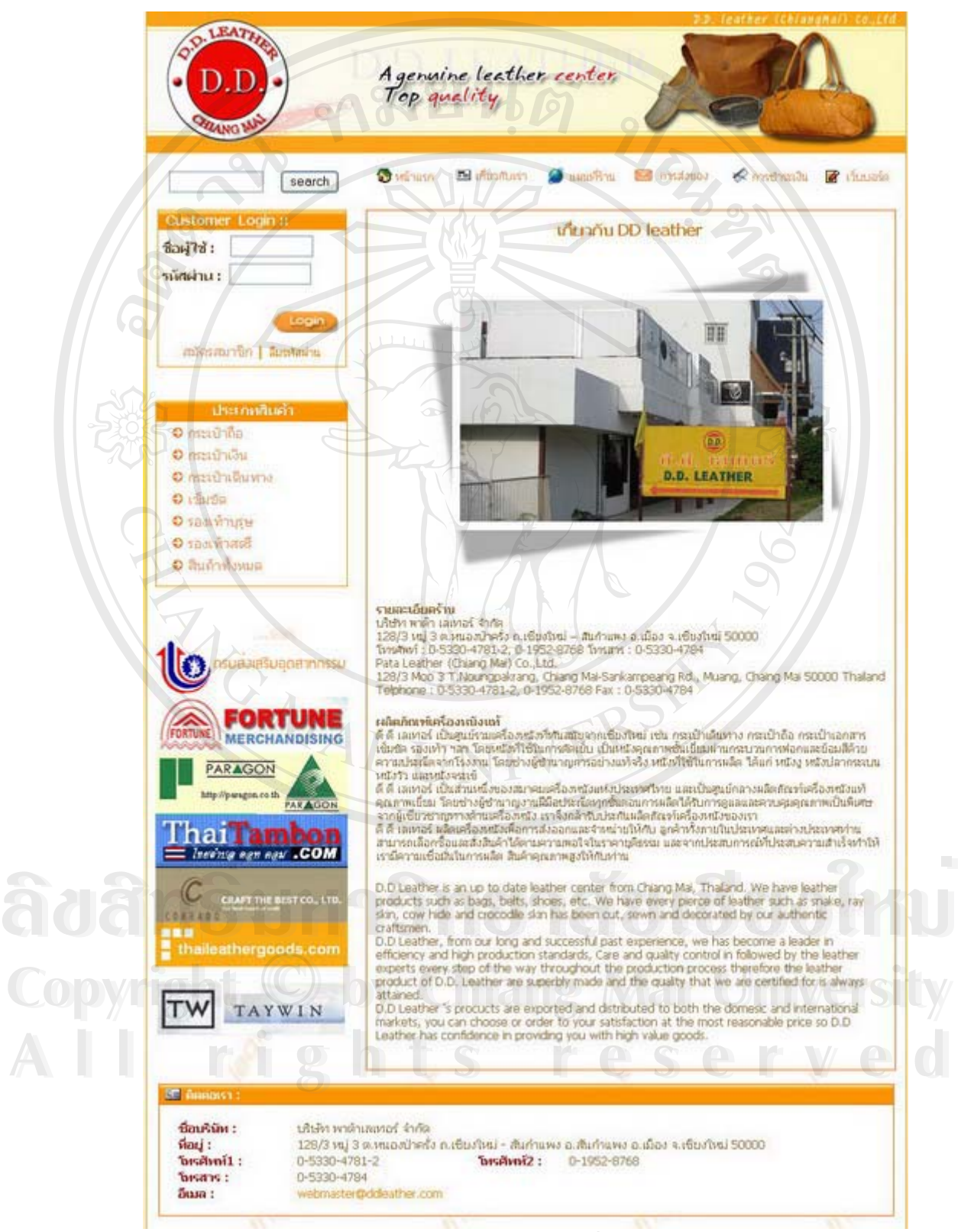

รูป ข.5 แสคงรายละเอียดเกี่ยวกับร้าน

## (3) เมนูแผนที่ราน แสดงที่ตั้ งของราน

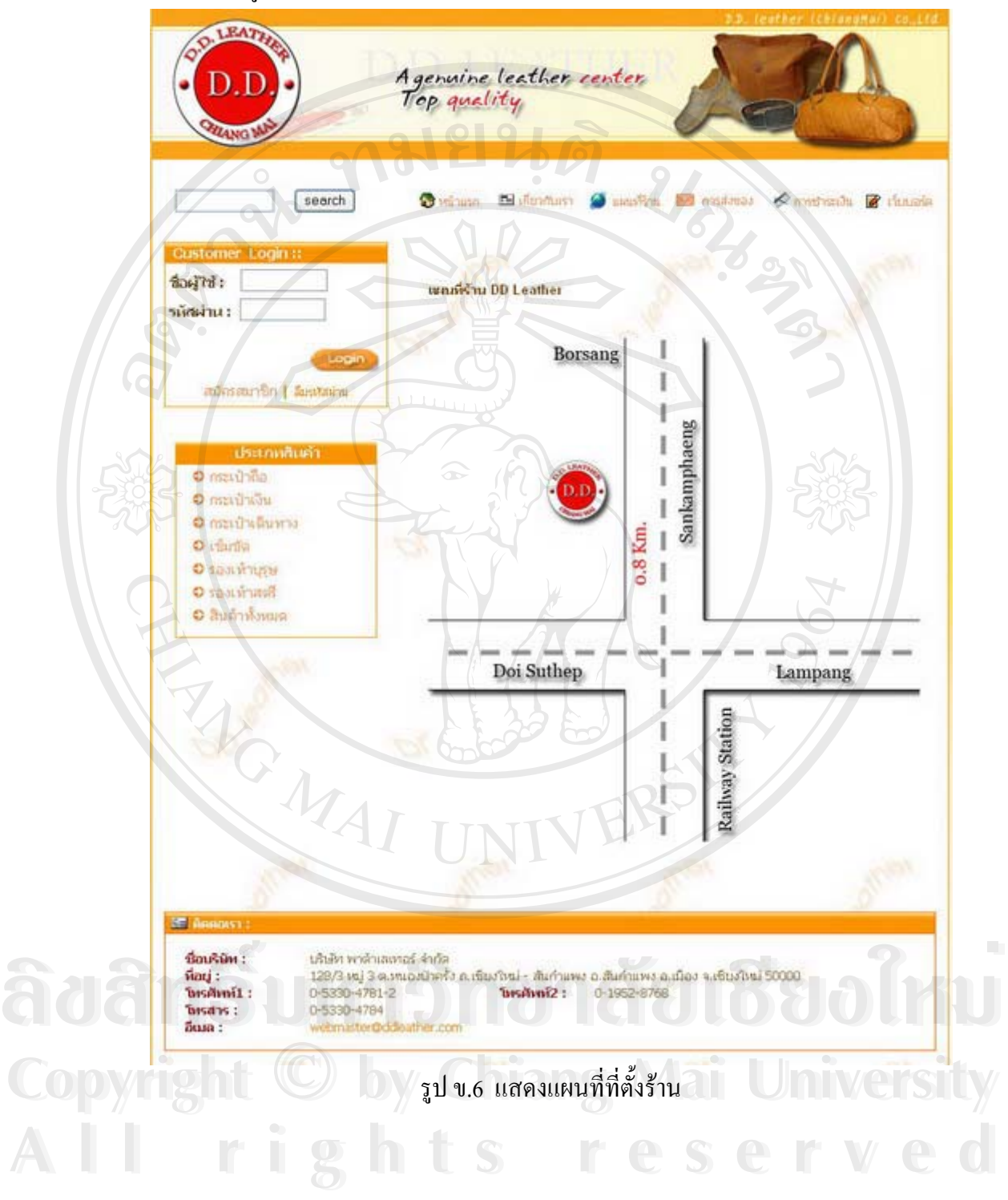

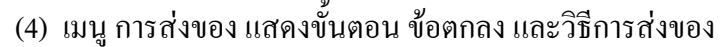

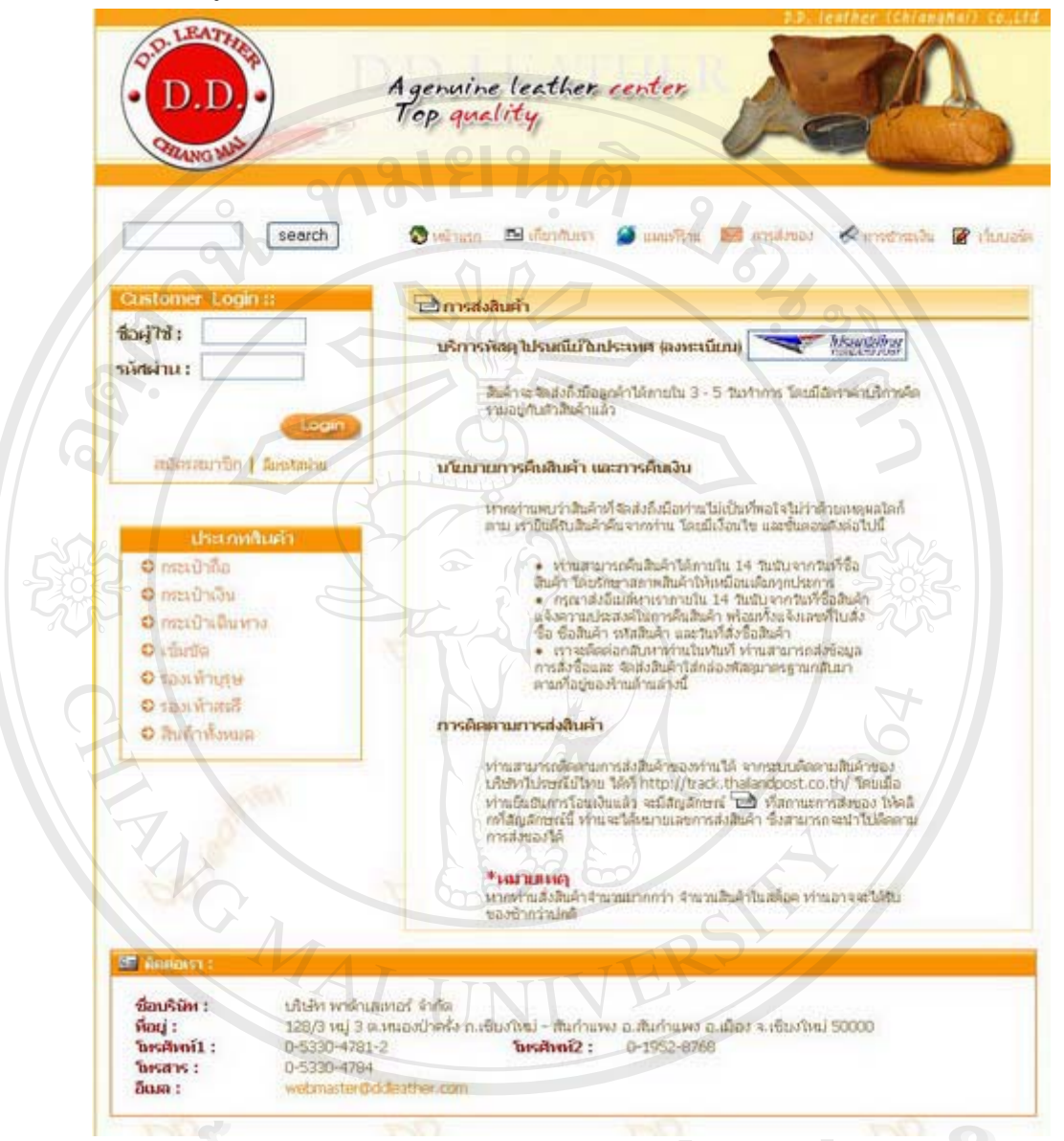

ลือลำลับหา<sup>รบ</sup>... รายละเอียดการส่งสินค้า<br>สอบลำ **Copyright by Chiang Mai University Copyright by Chiang Mai University All rights reserved All rights reserved**

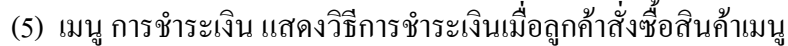

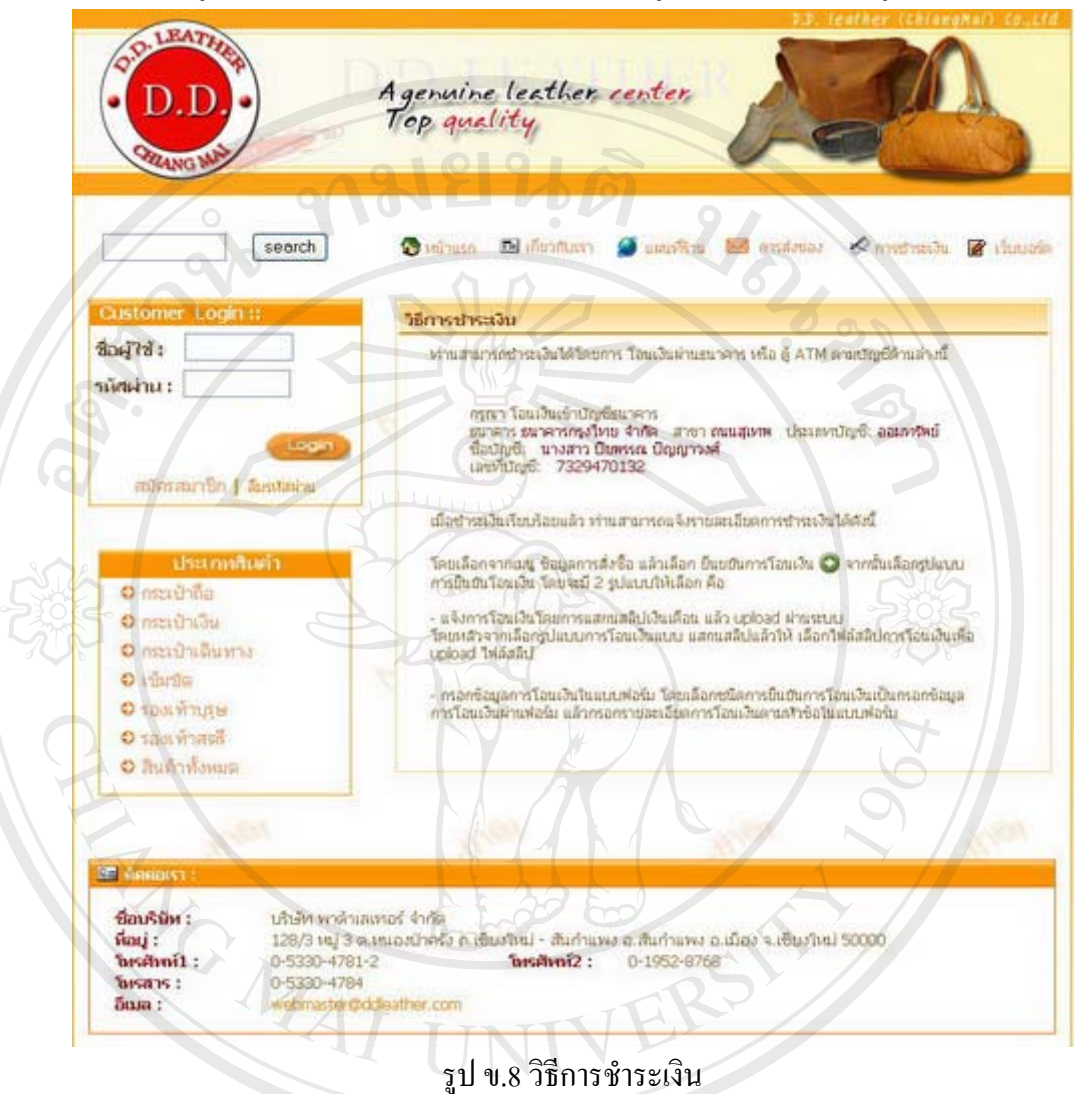

**ÅÔ¢ÊÔ·¸ÔìÁËÒÇÔ·ÂÒÅÑÂàªÕ§ãËÁè ÅÔ¢ÊÔ·¸ÔìÁËÒÇÔ·ÂÒÅÑÂàªÕ§ãËÁè Copyright by Chiang Mai University Copyright by Chiang Mai University All rights reserved All rights reserved**

(6) เมนู เว็บบอร์ด แสดงกระทู้ในการแสดงความกิดเห็นของลูกค้าและผู้เยี่ยมชมเว็บไซต์ ี่

Agenuine leather center<br>Top quality  $D.D$ **ZANGW** andunting a minute of minutes of parties of สร้าชีวระบบ Admin คุณยังไม่ได้ทำการ Login คลิ๊กที่นี่ เพื่อเข้าระบบ Click (B กันทา) พิมพ์กำกันทาทีนี ||ต้นทาจากทัวข้อกระกู้ v ||ต้นทา | - คำถามที่มีคนตั้งไหม่วันนี้ UpDATE! - คำถามที่มีคนตอบวันนี้ **Bonline**: 1 mx ด้าอามที่ รัวข้อด้ากาน  $500$ ผู้คอม  $\bigcirc$ 00013  $\overline{g}$  $\mathbf{1}$ โคม: opor เมื่อ: 2006-09-01 12:59:26 200012 Thus Inn 2014 Strugger 10 : 2006-08-22 22:53:38 59  $\overline{6}$ 8 - ข่าวประกาศ <mark>15</mark> - คำถามไหม่ 15 - คำถามกำ 23 - คำถามที่ถูกตอบแล้ว 23 - คำถามที่มีคนตอบมาก 15 - คำถามที่มีรูป 28 - คำถามที่มีไฟล์ Flash  $\frac{3}{10}$  1/1 == เจือกการแสดงผล == v == เจือกเว็บบอร์ดที่ต้องการ == v @DD leather . Contact =>> รูป ข.9 แสดงการเขาสูเว็บบอรด Agenuine leather center<br>Top quality, By Biszuny Au ขอเชิญร่วมแสดงความพิดเท็น how can i get it Posted : 2006-09-01 12:59:26 w.canido?  $IP:(127.0.0.1)$  $\overline{C}$ Posted : 2006-09-01 13:00:00 IP : (127.0.0.1)  $\delta$ ðãn $\hat{\delta}$ r men  $\hat{\delta}$ a an an ao de l'Au **Àdânstr<del>andi</del> en ao diriu Copyright Construction Construction Construction All rights reserved**<br> **All rights reserved**<br> **All rights reserved**<br> **All rights reserved**<br>
<u>All rights reserved</u><br>
<u>All rights reserved</u><br>
<u>All rights reserved</u><br>
<u>All rights reserved</u>  $[$ ai auntin | Der .<br>ด้วยง เกิดจากการเขียนโดยทรารผชน<br>ตรรใช้วิจารผยามโพการกรันกรอง แจ<br>หรือเป็นการกรันแกร้อเพื่อไห้เกิดตรา ะน และส่งขึ้นมาแบบอัตโนมัติ เจ้าขอ<br>ตระบูได้ว่าเป็นความจริงหรือยื่อดู้เขีย<br>เละถ้าท่านหบเทินข้อความไต ที่ขัดต่ **ODD** leather

รูป ข.10 จอแสดงการกรอกความคิดเห็นในเว็บบอร์ด

- 4) หมายเลข 4 Customer login ผู้ที่ต้องการจะซื้อสินค้า หรือติดต่อกับทางร้านสามารถ ี่ ื้ ลงทะเบียนเข้าเป็นสมาชิกของระบบ ใค้จากเมนู สมัครสมาชิก ส่วนผู้ที่เป็นสมาชิก แล้วสามารถเข้าสู่ระบบโดยการกรอก ชื่อผู้ใช้ และรหัสผ่าน หากลูกค้าที่ลงทะเบียนไว้ ื่ ี่ ลืมรหัสผานก็สามารถใชงานจากเมนูลืมรหัสผาน และและหากสมาชิกลืมรหัส ก็ สามารถใชเมนูลืมรหัสผานได
	- (1) ส่วนการสมัครสมาชิก คลิกที่ สมัครสมาชิก เพื่อเป็นสมาชิกกับทางร้าน ใน การลงทะเบียนครั้งแรก ด้องกรอกรายละเอียดและข้อมูลส่วนตัว เพื่อติดต่อ ั้ ื่ กับทางร้านในการติดตามข่าวสารจากทางร้าน หรือการรับสิทธิในการซื้อ สินคากับทางราน และการสรางตัวเลือกในการกําหนดรหัสผานใหมเปนการ แก้ปัญหาในกรณีลืมรหัสผ่าน ซึ่งจะมีคำถามที่กำหนดไว้ โดยสามารถไป ึ่ ี่ เลือกคำตอบ แล้วกรอกคำตอบที่จำได้ง่าย

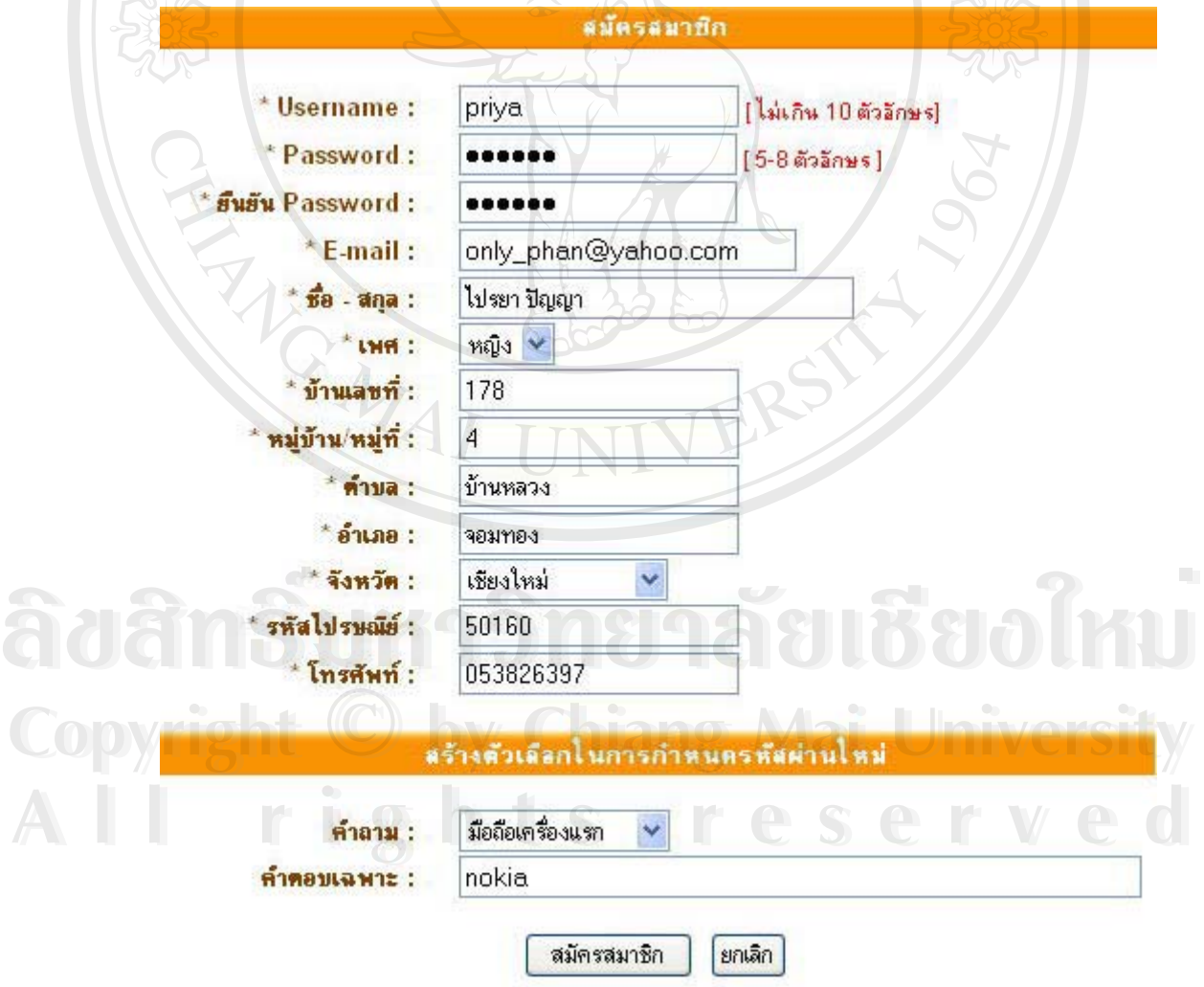

รูป ข.11 สวนของการสมัครสมาชิก

คณสมัครสมาชิก เรียบร้อยแล้ว

คุณสามารถ Login เข้าสู่ระบบ <mark>คลิกที่นี่</mark> เพื่อเข้าสู่หน้าล็อกอินของสมาชิกเว็บไซต์

รูป ข.12 สวนของการยอมรับการสมัครสมาชิก

 $\infty$ 

(2) ส่วนของสมาชิก สามารถกรอกชื่อผู้ใช้ และรหัสผ่าน แล้วคลิก Login ระบบ ื่ จะประมวลผลการเข้าสู่ระบบ เพื่อเข้าในการใช้เมนูของสมาชิก ในการแก้ไข ื่ ข้อมูลส่วนตัว ดูสินค้าที่จะเลือกซื้อในตะกร้า และข้อมูลการสั่งซื้อในการ ี่ ั่ ติดตามสถานะการสั่งซื้อสินค้าที่ผ่านมา หรือ การสั่งซื้อสินค้าใหม่ ดังรูป ั่ ื้ ั่ ์<br>;<br>;

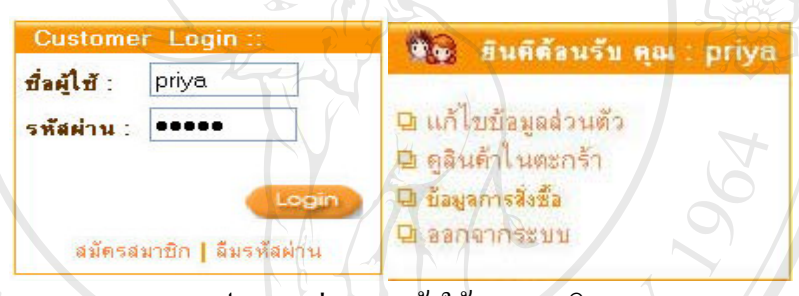

รูป ข.13 ส่วนการเข้าใช้ของสมาชิก

โดยในสวนของสมาชิก สามารถแยกเมนูการทํางาน ดังน

• สวนการแกไขขอมูล สามารถเปลี่ยนแปลงขอมูลสวนตัวของสมาชิกได ดังรูป ข.14

**ÅÔ¢ÊÔ·¸ÔìÁËÒÇÔ·ÂÒÅÑÂàªÕ§ãËÁè ÅÔ¢ÊÔ·¸ÔìÁËÒÇÔ·ÂÒÅÑÂàªÕ§ãËÁè Copyright by Chiang Mai University Copyright by Chiang Mai University All rights reserved All rights reserved**

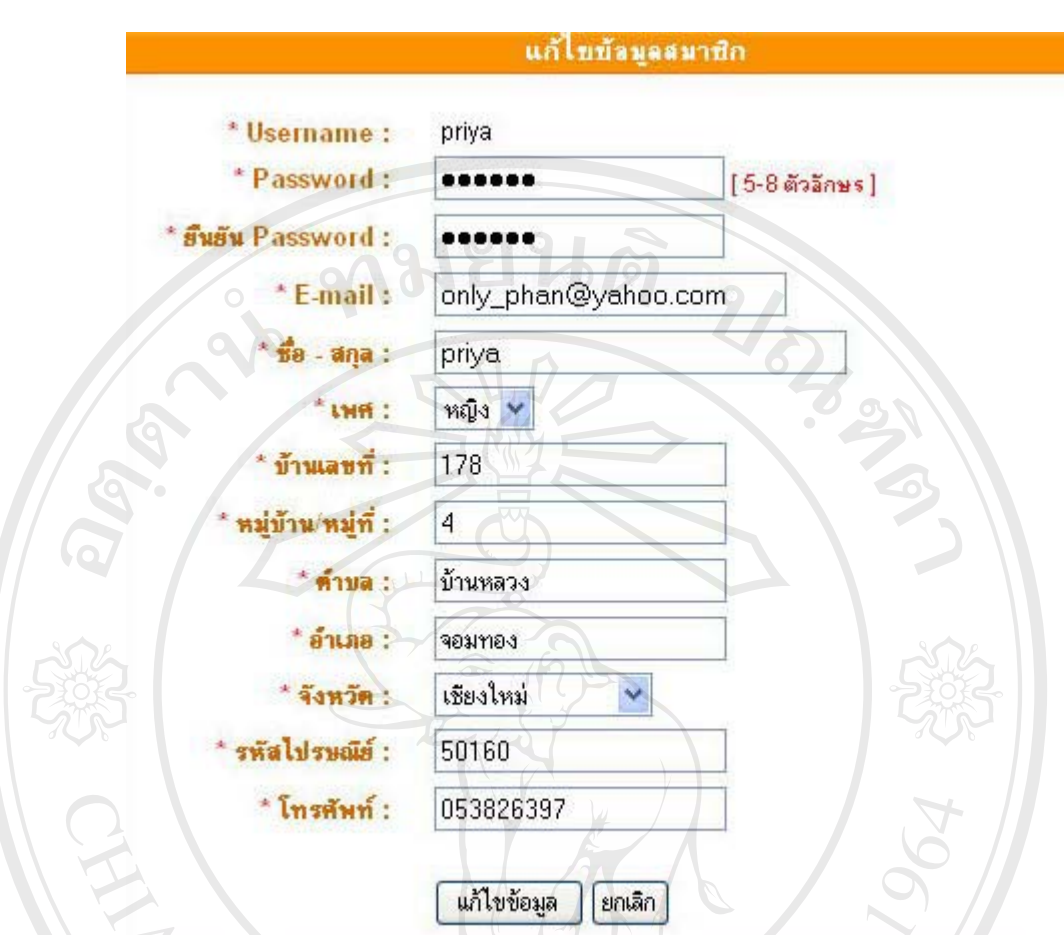

รูป ข.14 การแกไขขอมูลสวนตวของสมาช ั ิก

• การดูสินค้าในตระกร้า

ในกรณีท ี่ ในกรณีที่ยังไม่ได้เลือกสินค้าลงตะกร้า จะปรากฎหน้าจอว่า ยัง ไม่มีรายการสินค้าในตะกร้า ซึ่งหากจะเลือกสินค้าต้องคลิกที่เลือกซื้อ<br>สินค้า ดังรูป ึ่ ี่ ื้

ล๊ฮสิทธิ์บห์ววทยาลัยเชียงใหม **Copyright by Chiang Mai University Copyright by Chiang Mai University All rights reserved All rights reserved**

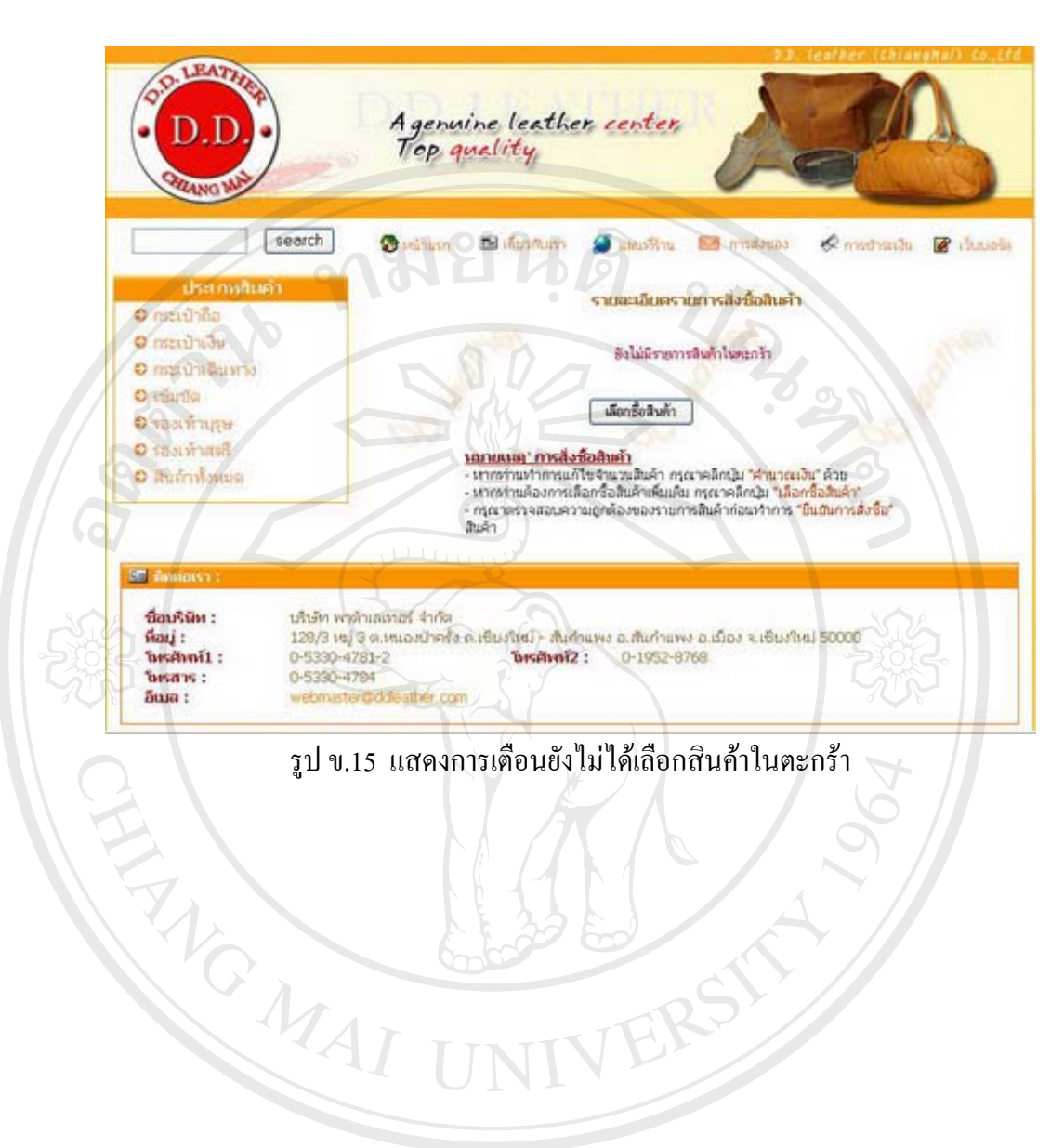

**ÅÔ¢ÊÔ·¸ÔìÁËÒÇÔ·ÂÒÅÑÂàªÕ§ãËÁè ÅÔ¢ÊÔ·¸ÔìÁËÒÇÔ·ÂÒÅÑÂàªÕ§ãËÁè Copyright by Chiang Mai University Copyright by Chiang Mai University All rights reserved All rights reserved**

ERS

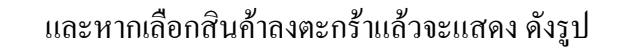

D. LEATH Agenuine leather center Top quality search chimata B Cumsting and material Companies Đ **B** rhaubin **interest** รายสะเอียดรายการสิ่งนี้อสินค้า O marihña 0 กระบำเงิน รายสินค้ mentho sauturnut อักษณ์วินจินหาส AU309164 คลเป่าถือหนังต่อกลีขาว 5,000.00 um × 5,000.00 um h **O** Hillida  $\mathbf{x}$ AR25995 เชิ่มข้อหนังจระเข้สีน้ำตาล 3,600.00 บาท  $\overline{1}$ 3.600.00 um O TOJLWIDE ราคาสินค้ารายทั้งสิ้น :  $2.5u$ 8,600.00 um **Bunivard** O สินค้าท้อหมด คำนวณเงิน *<i>GenBellum* อื่นอินการลึงซื้อ <u>หมายเหตุ" การสังชัดสิบค้า</u> <mark>าม แพระ - การสองออสมะก</mark><br>- หากทำแห้วการแก้ไขจำนวนสินค้า กรุณาคลิกปุ่ม "คำนวณเงิน" ด้วย<br>- หากทำแต้องการเลือกชื่อสินค้าเพิ่มเติม กรุณาคลิกปุ่ม "เลือกชื่อสินค้า" - กรุณาคราจสอบความถูกต้องของรายการสินค้าก่อนทำการ "มื่นมันการสังข้อ"<br>สินค้า นื่อนริษัท : บริษัท พาต้าเสเทอร์ จำกัด 129/3 หมู่ 3 ต.หมองปัจหรือ ก.เซียงใหม่ - สัมภำมพอ อ.สัมภำมพอ อ.เมือง จ.เซียงใหม่ 50000  $:$  index โทรศักท์1:  $0.5330 - 4781 - 2$ **bismillars** 0-1952-8768 bisans: 0-5330-4784 Лавна webmaster@cidi

#### รูป ข.16 รายละเอียดรายการสั่งซื้อสินค้าในตะกร้า ั่ ื้

#### จากรูป ข.16 โดยมีลำดับการสั่งซื้อสินค้า ดังนี้ ั่ ื้

- สมาชิกสามารถ ไปคลิกเลือกสินค้าจากปุ่ม เลือกซื้อสินค้า หรือ ื้ เลือกได้จากเมนูประเภทสินค้า แล้วคลิกไปดูสินค้าประเภท ึ่ ี่ ิ้

โดยสามารถเลือกสินค้าที่สนใจซื้อโดยคลิก **Copyright © by สินค้าก็จะถูกเลือกลงในตะกร้า ส่วนจำนวน(ชิ้น) ที่ต้องการให้**<br>กรอกตัวเลขในช่องสี่เหลี่ยม ิ้ ี่ กรอกตัวเลขในช่องสี่เหลี่ยม ี่ ี่

- หากมีการเปลี่ยนแปลงรายการ หรือจำนวนสินค้า ให้คลิกปุ่ม คำนวณเงินทุกครั้ง เพื่อคำนวณจำนวนเงินที่ต้องชำระ ื่ หรือจำนวนสินค้า ให้คลิกปุ่ม<br>**2. การมีการเปลี่ยนแปลงรายการ หรือจำนวนสินค้า ให้คลิกปุ่ม**<br>2. ความ ซึ่งส่ง รับและ รับส่ง รับและ รับและ รับและ รับและ รับ

> - หากต้องการยกเลิกรายการสินค้าใด ให้คลิก**X**์ เครื่องหมาย กากบาทสีแดง เพ อลบรายการสินคานั้น ื่

# ต่างๆ ซึ่งจะมีรายละเอียดเกี่ยวกับสินค้าแสดงในสินค้าแต่ขึ้น<br>โดยสามารถเลือกสินค้าที่สนใจซื้อโดยคลิก<br>- ค<sup>ล</sup>้วส์ คล<sup>าส</sup>์ คลามารถเลือกสินค้าที่สนใจซื้อโดยคลิก ต่างๆ ซึ่งจะมีรายละเอียดเกี่ยวกับสินค้าแสดงในสินค้าแต่ชิน<br>โดยสามารถเลือกสินค้าที่สนใจซื้อโดยคลิก<br>อิตตัว เลือกสินค้าที่สนใจซื้อโดยคลิก

- หากเสร็จสิ้นในการเลือกสินค้าแล้วให้คลิกปุ่ม ยืนยันการสั่งซื้อ<br>ผพื่อตรวจสอบรายการสินค้า และเพื่อพิมพ์รายการสั่งซื้อสินค้า ั่ ื้ ื่ อตรวจสอบรายการสินค้า และเพื่อพิมพ์รายการสั่งซื้อสินค้า ื่ ั่ ื้ ตามใบสั่งสินค้า ตามรูป ข.17 ซึ่งในใบสั่งซื้อจะแสดงรายการ ื้

- เลขที่ใบสั่งสินค้า
- รหัสสมาชิก
- ช อสมาชิก ื่

ดังน

LIFE

ARICAL A

- ที่อยู่ เบอร์โทรศัพท์ติดต่อของสมาชิก ֧֪֦֖֧֦֧֦֧֦֧֦֧֦֧֦֧֦֧֦֧֦֧֦֧֦֧֦֧֦֧֝֟֟֓֝֟֟֟֟֟֟֟֟֬֟֓֕֬֟֓֡֬֟֓֡֬֟֓֡֬֟֩֕֓<sup>֟</sup>
- รายละเอียดสินค้าที่สั่งซื้อ
- รวมรายการสินค้าทั้งสิ้น ั้
- $\blacksquare$  รวมจำนวนเงินที่ต้องชำระทั้งสิ้น ั้
- วิธีการชําระเงิน
- | ข้อตกลง เงื่อนไขของทางร้าน
- ที่อยู่ และวิธีติดต่อกับทางร้าน ี่
- สมาชิกสามารถไปชำระเงินได้ ตามจำนวนที่คำนวณ และตาม ี่ ข้อตกลงของทางร้านได้
- พิมพ์ใบสิ่งชื่อ - หากสมาชิกต้องการพิมพ์ใบสั่งสินค้าก็คลิก ที่
	- เพ อพิมพรายการออกมา หรือ คลิกท ื่ เสร็จ สิ้นขั้นตอน ก็จะกลับไปสู่หน้าจอหลักของลูกค้า ิ้ ั้

**ÅÔ¢ÊÔ·¸ÔìÁËÒÇÔ·ÂÒÅÑÂàªÕ§ãËÁè ÅÔ¢ÊÔ·¸ÔìÁËÒÇÔ·ÂÒÅÑÂàªÕ§ãËÁè Copyright by Chiang Mai University Copyright by Chiang Mai University All rights reserved All rights reserved**

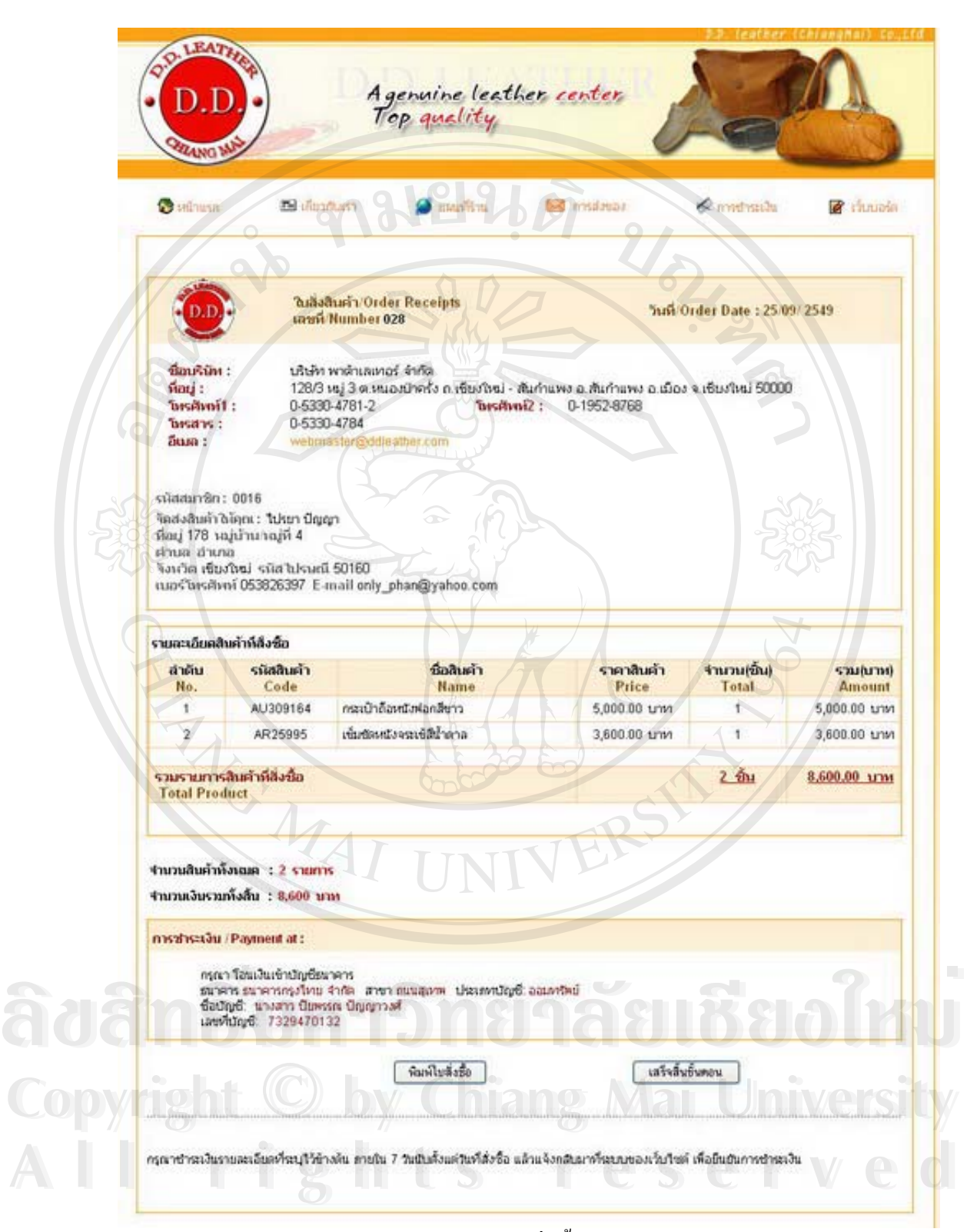

รูป ข.17 ใบสั่งซื้อสินค้า ื้

80

• ขอมูลการส งซื้อ ั่

> เมื่อคลิกเลือกเมนูจะแสดงรายการสินค้าที่สั่งซื้อของสมาชิก โดย ื่ ี่ ั่ ์<br>;<br>; จะเรียงตามเลขที่ใบสั่งสินค้า และแจ้งสถานะการสั่งซื้อของระบบ โดย ั่ ื้ ระบบจะใช้สัญลักษณ์รูปภาพสื่อความหมายที่เข้าใจกับสมาชิก ดังนี้ ี่

- ดำเนินการเรียบร้อยแล้ว ر<br>افریق
- อยูระหวางการตรวจสอบ
- ยังไมไดดําเนินการ ٠.
- ส่งของเรียบร้อยแล้ว (คลิกที่ ซีอีต เพื่อติดตามการส่งของ) ื่  $\overline{\phantom{1}}$ ดังรูป

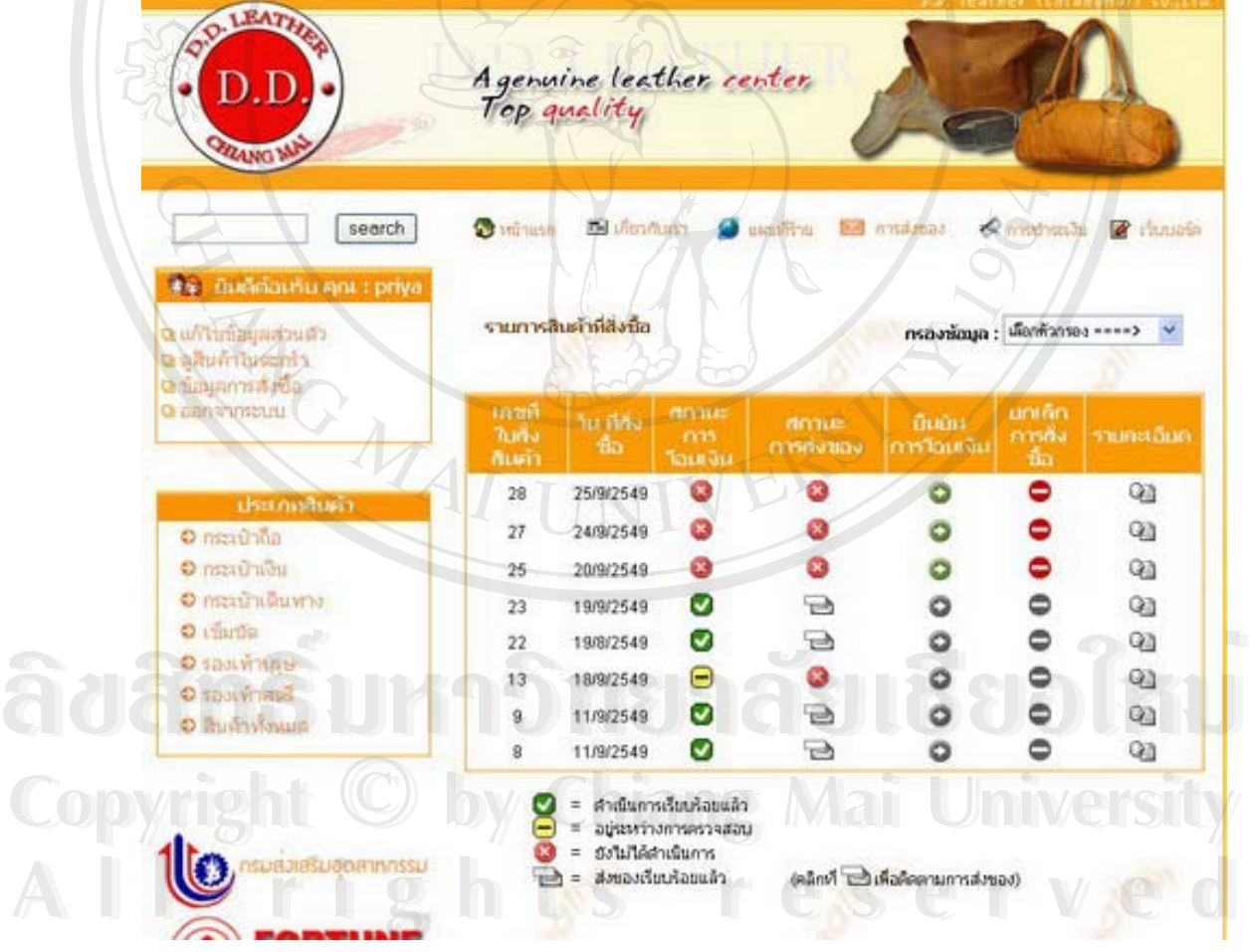

รูป ข.18 แสคงรายการสินค้าที่สั่งซื้อ และติดตามสถานะการสั่งซื้อ ั่

และในกรณีที่สมาชิกมีการสั่งซื้อหลายรายการ สามารถตรวจสอบสถานะใด้ตามตัวกรอง ี่ ั่ ื้ ข้อมูล เพื่อติดตามการสั่งซื้อสินค้า ดังรูป ื่ ั่ ์<br>;<br>;

|                           | รายการสินค้าที่สิ่งซื้อ      | 1919.10                                  | กรองข้อมูล :       | เลือกตัวกรอง ====><br>เลือกตัวกรอง ====><br>แสดงทั้งหมด |                                                                                                |   |  |
|---------------------------|------------------------------|------------------------------------------|--------------------|---------------------------------------------------------|------------------------------------------------------------------------------------------------|---|--|
| เลขที<br>ในสิ่ง<br>สินค้า | าน ที่ตั้ง<br>$\frac{3}{10}$ | <b>MATTLES</b><br><b>£175</b><br>โอนเงิน | สถานะ<br>การส่งของ | อินมัน<br>การโอนเงิน                                    | สินค้าที่โอนเงินแล้ว<br>สินค้าที่ส่งแล้ว<br>สินค้าที่ยังไม่ได้โอนเงิน<br>สินค้าที่ยังไม่ได้ส่ง |   |  |
| 28                        | 25/9/2549                    | B                                        |                    |                                                         |                                                                                                | q |  |
| 27                        | 24/9/2549                    | G                                        | ×                  | Ð                                                       |                                                                                                | ⊕ |  |
| 25                        | 20/9/2549                    |                                          | 0                  |                                                         |                                                                                                | q |  |
| 23                        | 19/9/2549                    |                                          | r⇒                 | Ô                                                       |                                                                                                | q |  |
| 22                        | 19/8/2549                    | ◡                                        | гÀ                 |                                                         |                                                                                                | q |  |
| 13                        | 18/9/2549                    | .<br>.                                   |                    |                                                         |                                                                                                | Q |  |
| 9                         | 11/9/2549                    | $\checkmark$                             |                    |                                                         |                                                                                                | Q |  |
| 8                         | 11/9/2549                    | ◡                                        | $\Rightarrow$      |                                                         |                                                                                                | Q |  |

รูป ข.19 แสดงตัวกรองขอมลู

จากรูป ข.18 มีรายละเอียดการสั่งซื้อสินค้า และแจ้งสถานะ การสั่งซื้อ ดังนี้ ั่ ื้ ั่

- เลขที่ใบสั่งสินค้า
- วันที่สั่งซื้อ
- สถานะการโอนเงิน ลูกคาไมสามารถเปลี่ยนแปลง สถานะไดเอง โดยตองไดรับการแสดงสัญลักษณ จากทางราน
- สถานะการสงของลูกคาสามารถตรวจสอบสถานะ ใด้หากแสดงสัญลักษณ์ **นาสิ**น และคลิกใด้ที่รูปโดย ี่ ระบบจะแจงหมายเลขการสงของ โดยจะมีลิงคให **Copyright © by Chiang Manuation** Mai Internation และตรวจสอบส ิ่งของฝากสง บริษัท ไปรษณียไทย จํากัดดังรูป **ÅÔ¢ÊÔ·¸ÔìÁËÒÇÔ·ÂÒÅÑÂàªÕ§ãËÁè ÅÔ¢ÊÔ·¸ÔìÁËÒÇÔ·ÂÒÅÑÂàªÕ§ãËÁè All rights reserved All rights reserved**

หมายเลขส่งของของคุณคือ AE1294

 $M_{\star}$ 

*ไประทบัยไทย*<br>*ที่เล่นลักษ์ Post* | <<<< คลิกเพื่อตรวจสอบ

รูป ข.20 แจงหมายเลขการสงของและการติดตาม

■ ยืนยันการโอนเงิน เมื่อสมาชิกใด้โอนเงินเป็นค่า ชำระเงินค่าสินค้าให้กับทางร้านแล้ว ต้องมาคลิก $\bullet$ เพ อยืนยันการโอนเงินท ระบบ ซ งจะมี2 วิธีคือ ื่ ี่ ึ่ วิธีที่ 1 สแกนสลิปการโอนเงิน วิธีที่ 2กรอกขอมูลการโอนเงินผานฟอรม ึ่ งเมื่อมีการโอนเงินแล้ว ไม่สามารถที่จะ ื่ ี่ ี่ ยิ่งไดี่ยนแปลง หรือแก้ไข หรือยกเลิกการสั่งซื้อได้ ั่ ดังรูป

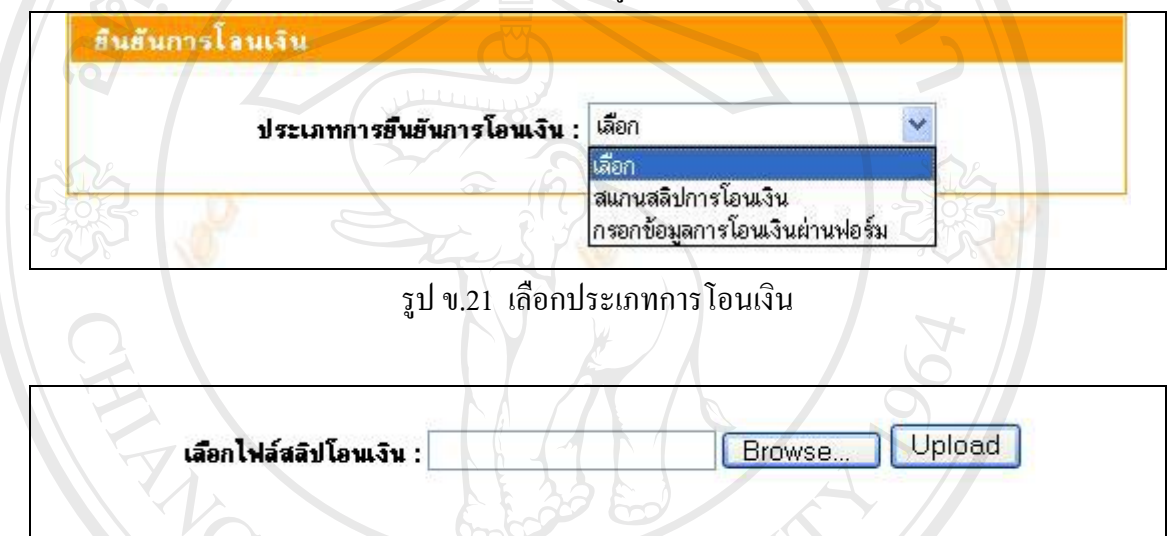

ซ

รูป ข.22 เลือกการสแกนสลิปการโอนเงิน

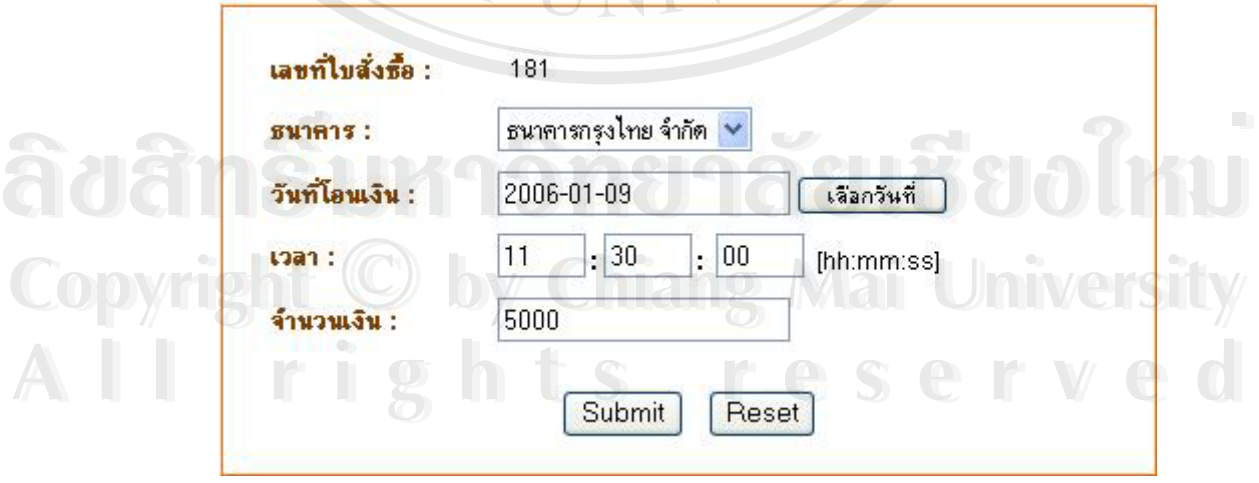

รูป ข.23 เลือกกรอกขอมูลตามการโอนเงนิ

- ยกเลิกการสั่งซื้อ ในการเปลี่ยนแปลงคำสั่งซื้อ จะ ั่ ื้ ั่ ื้ ทำได้ในกรณีที่สมาชิกยังไม่ได้โอนเงินให้กับทาง ี่ ร้านเท่านั้น ซึ่งหากจะเปลี่ยนแปลงรายการสินค้า ั้ ต้องทำการยกเลิกใบสั่งสินค้าเท่านั้น แล้วต้องทำ ั้ การสั่งซื้อสินค้าในรายการใหม่ โดยให้คลิก ั่ ื้ เพ อลบรายการทั้งหมด ื่
- รายละเอียด เมื่อคลิก <sup>(21</sup> จะแสดงรายละเอียด ื่ สินค้าที่สมาชิกทำการสั่งซื้อ โดยจะแสดงเป็นใบสั่ง ี่ ั่ ์<br>;<br>; สินค้า
- ออกจากระบบ หากสิ้นสุดการติดต่อกับทางร้านให้คลิกเพื่อออกจาก ื่ ระบบ
	- (1) ส่วนของสมาชิกที่ลืมรหัสผ่าน โดยต้องไปคลิกที่ ลืมรหัสผ่าน เพื่อ ี่ ื่ เข้าสู่คำถามที่ด้องตอบในกรณีที่ลืมรหัสผ่าน แพื่อยืนยันการเข้า ี่ ี่ ระบบสมาชิก โดยให้กรอก Username ก่อน แล้วเลือกคำถามที่ได้ เลือกไวเม อตอนลงทะเบียนสมัครสมาชิก และกรอกคําตอบเฉพาะ ื่ เพ ื่อไปแกไขรหัสผานใหม

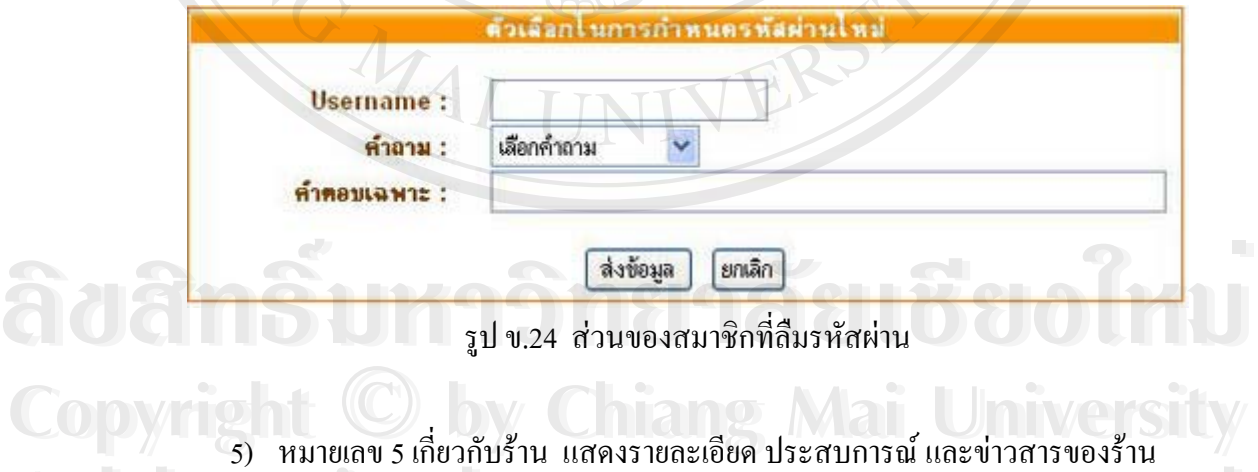

ี่ **All rights reserved and the serve development of the served and the served of the served of the served of the served of the served of the served of the served of the served of the served of the served of the served of the** 

## **DD Leather**

ดี ดี เลเทอร์ เป็นศูนย์รวมเครื่องหนังที่ทันสมัยจาก ้เซียงใหม่ เช่น กระเป๋าเดินทาง กระเป๋าถือ กระเป๋าเอกสาร<br>เข็มขัด รองเท้า ฯลฯ โดยหนังที่ใช้ในการตัดเย็บ เป็นหนัง คุณภาพชั้นเยี่ยมผ่านกระบวนการฟอกและย้อมสีด้วยความ ประณีตจากโรงงาน โดยช่างผู้ชำนาญการอย่างแท้จริง หนังที่ใช้ ในการผลิต "ได้แก่ หนังงู หนังปลากระเบน หนังว้า และหนังจระเข้

รูป ข.25 ข้อมูลประชาสัมพันธ์ร้าน

6) หมายเลข 6 อันดับสินค้ายอดนิยม แสดงรายการสินค้าขายดีของร้าน โดยจัดเรียงลำดับ สินค้าที่ขายดีของร้าน ใน 5 อันดับแรก ซึ่งสามารถคลิกที่ชื่อสินค้า เพื่อเข้าไปดู ี่ ึ่ ี่ ื่ ื่ รายละเอียดสินค้าใด้ และพอใจกีสามารถ ซื้อสินค้าใด้ ์<br>;<br>;

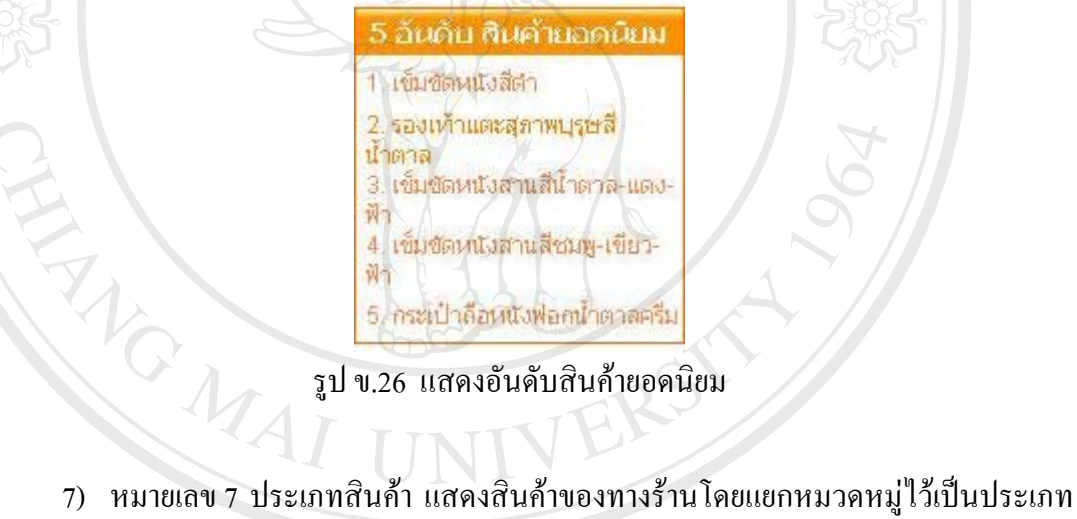

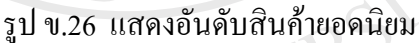

สินค้า ลูกค้าสามารถคลิกเข้าไปชมสินค้า และเลือกซื้อสินค้าได้ ์<br>;<br>;

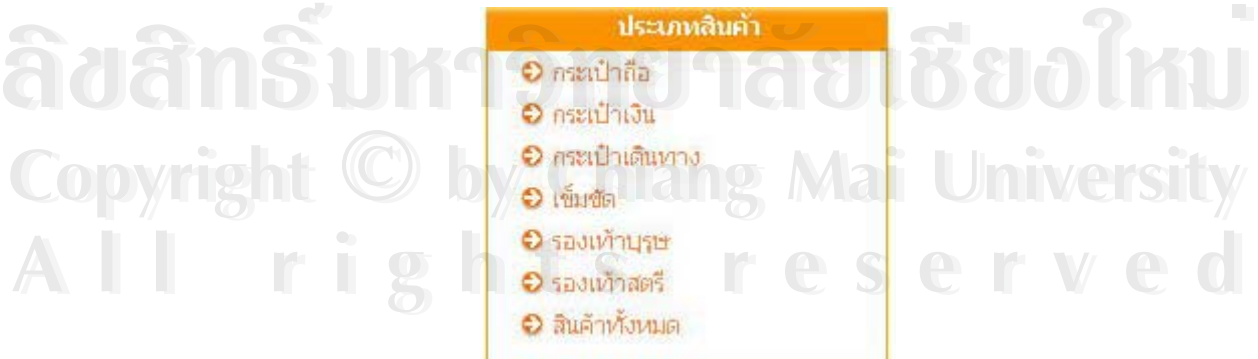

รูป ข.27 แสดงประเภทสินค้า

8) หมายเลข 8 New Product แสดงข้อมูลรายละเอียดเบื้องต้นสินค้าใหม่ และลูกค้า ื้ สามารถคลิก เมนู More เพื่อเลือกดูรูปภาพและรายละเอียดทั้งหมดของสินค้านั้น และ ื่ ั้ ั้ สามารถคลิกเลือก เมนู Add to cart หากต้องการจะซื้อสินค้าได้ ื้

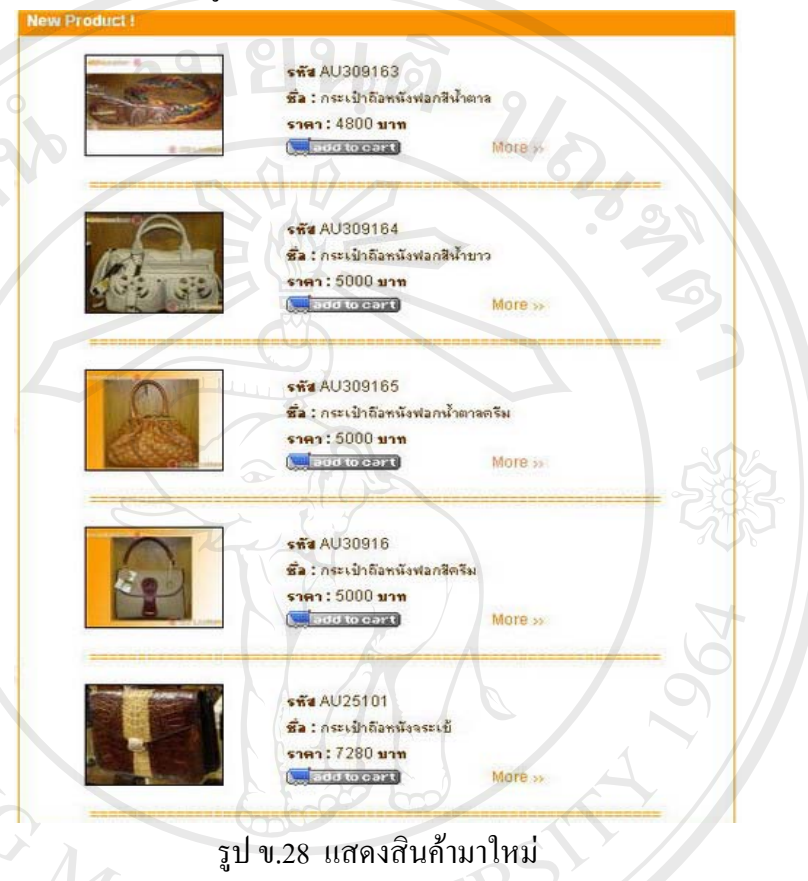

9) หมายเลข 9 Link แสดงการแนะนำร้านค้าอื่นๆ ที่เกี่ยวข้อง และน่าสนใจแก่ลูกค้า ื่ ี่ ี่

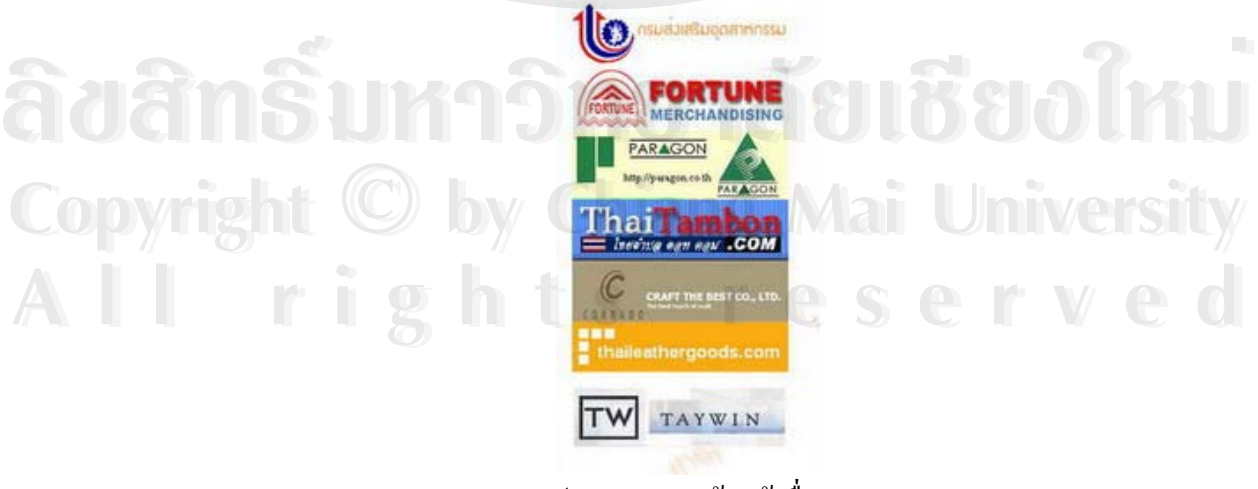

รูป ข.29 แสดงร้านค้าอื่นๆ ื่

10) หมายเลข 10 Webboard ส่วนรับความคิดเห็นจากลูกค้าและผู้เยี่ยมชมเว็บไซต์ โดยจะ ี่ แสดงเป็น 10 กระทู้ล่าสุด โดยสามารถเข้าไปเลือกอ่าน หรือแสดงความคิดเห็นใน หัวขอท ี่สนใจได

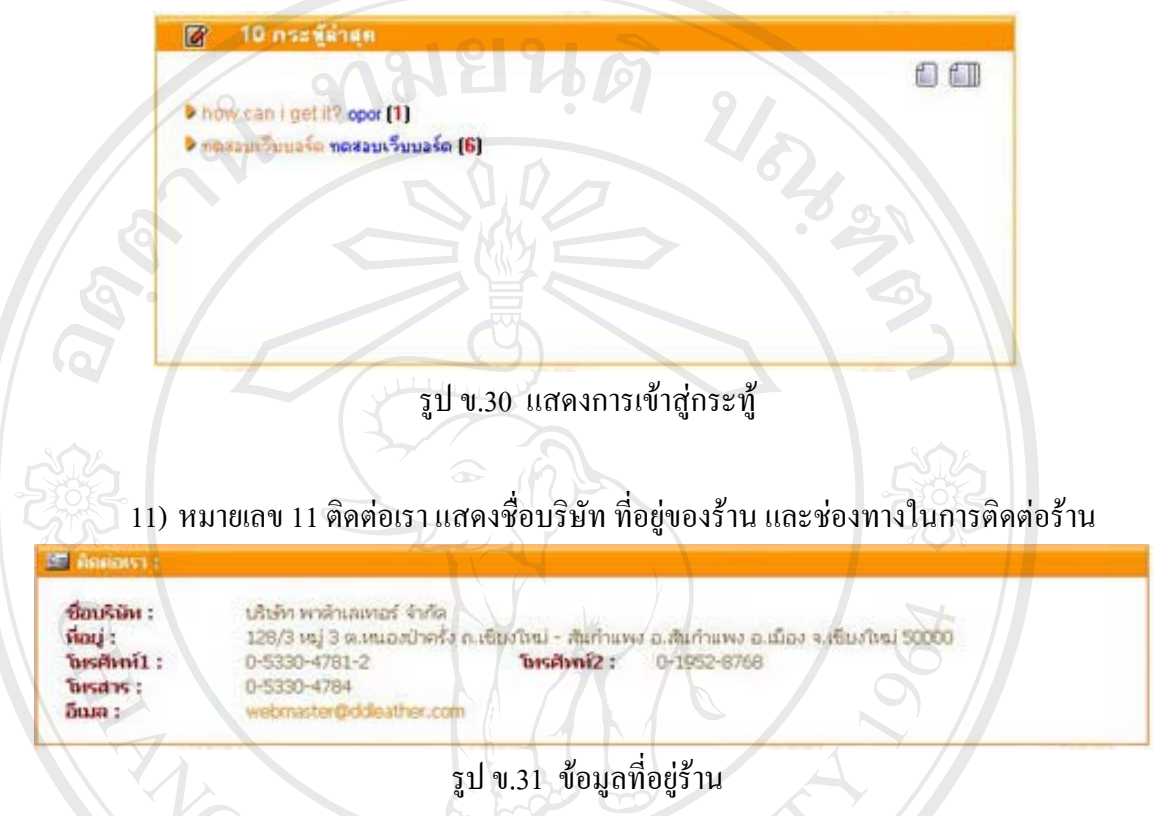

ข.1.2 ขั้นตอนการสั่งซื้อสินค้า ั้ ั่ ื้

การสั่งซื้อสินค้า ลูกค้าจะต้องสมัครเป็นสมาชิกกับทางร้าน โดยสามารถลงทะเบียนก่อน ั่ ์<br>.<br>. การเลือกซื้อ หรือทำการเลือกสินค้าก่อน แล้วพอหลังจากจะตกลงซื้อ ต้องยืนยันการสั่งซื้อ ระบบจะ ั่ ยืนยันให้สมัครเป็นสมาชิก เพื่อรับสิทธิในการสั่งซื้อสินค้า และจากที่กล่าวมาบ้างในส่วนของการ ื่ ื้ ี่ ทำงานในระบบสมาชิก จึงขออธิบายขั้นตอนเลือกซื้อสินค้าตามลำดับ ดังต่อไปนี้ ั้ ื้ ยินยันไห้สมัครเป็นสมาชิก เพื่อรับสิทธิ์ไนการสั่งซื้อสินค้า และจากที่กล่าวมาบ้างไนส่วนของการ<br>ทำงานในระบบสมาชิก จึงขออธิบายขั้นตอนเลือกซื้อสินค้าตามลำดับ ดังต่อไปนี้<br>1) คลิกเลือกสินค้าที่เมนู ประเภทสินค้า เมื่อคลิกแล้วหน้

ี่ ื่ เลือก โดยจะมีรายละเอียดสินค้าคร่าวๆ หากต้องการทราบข้อมูลเพิ่มเติม ให้คลิก ที่ ิ่ หรือหากตกลงจะซื้อก็คลิก ที่<br>เป็นรายหน้าได้ ดังรูป ข.32 ื้  $\sqrt{\frac{1}{2}}$  add to cart ึ่ งสามารถเลือกดูสินคา เปนรายหนาไดดังรูป ข.32 **Copyright by Chiang Mai University Copyright by Chiang Mai University**

#### รายจะเลียดสินค้าแยกตามประเภท

แสดงสินค้าประเภท กระเป๋าถือ

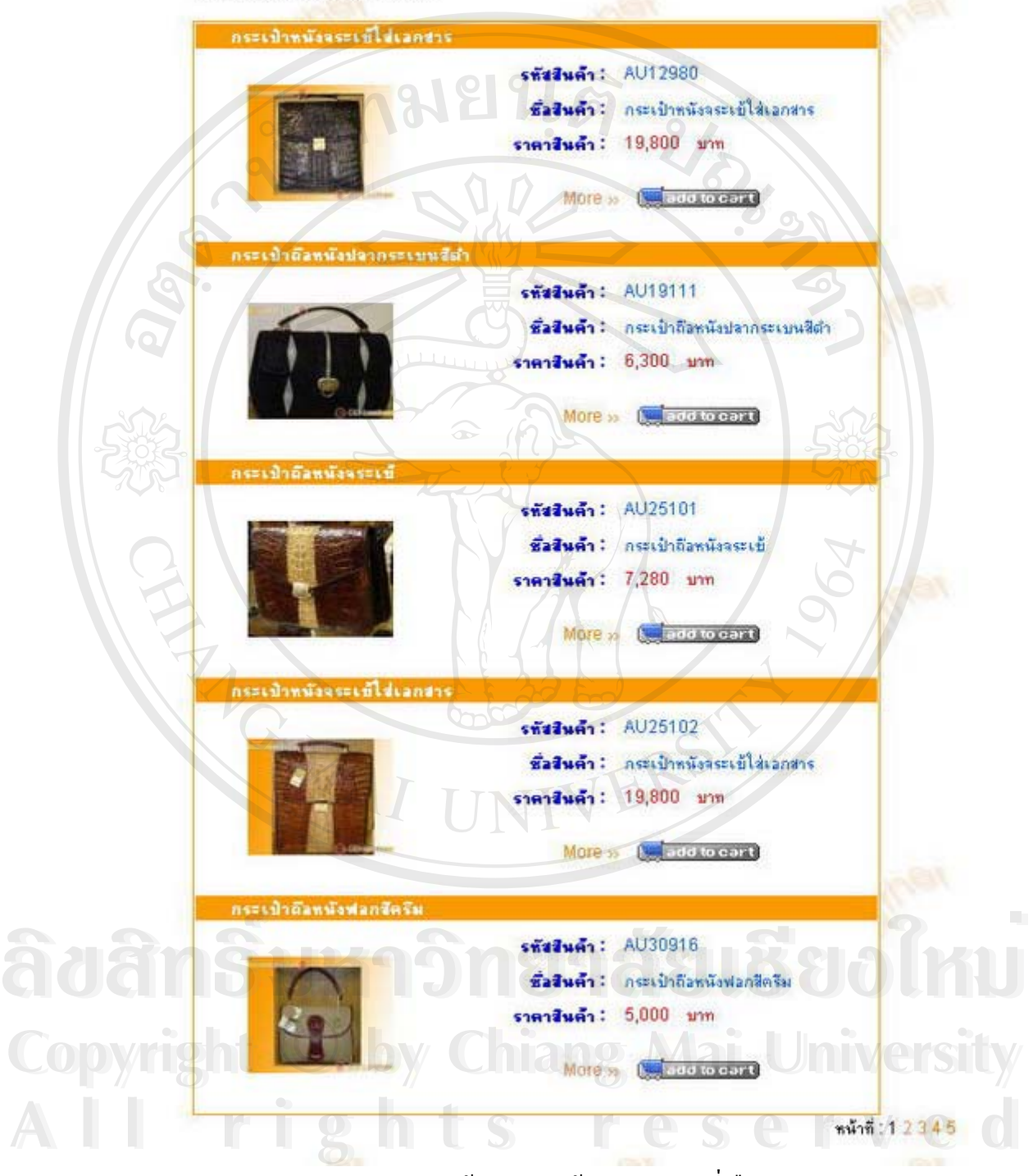

รูป ข.32 หน้าแสดงสินค้าตามประเภทที่เลือก

88

2) คลิกเลือกสินคาท ี่สนใจโดยคลิก ท เพ อดูรายละเอียดสินคา ื่

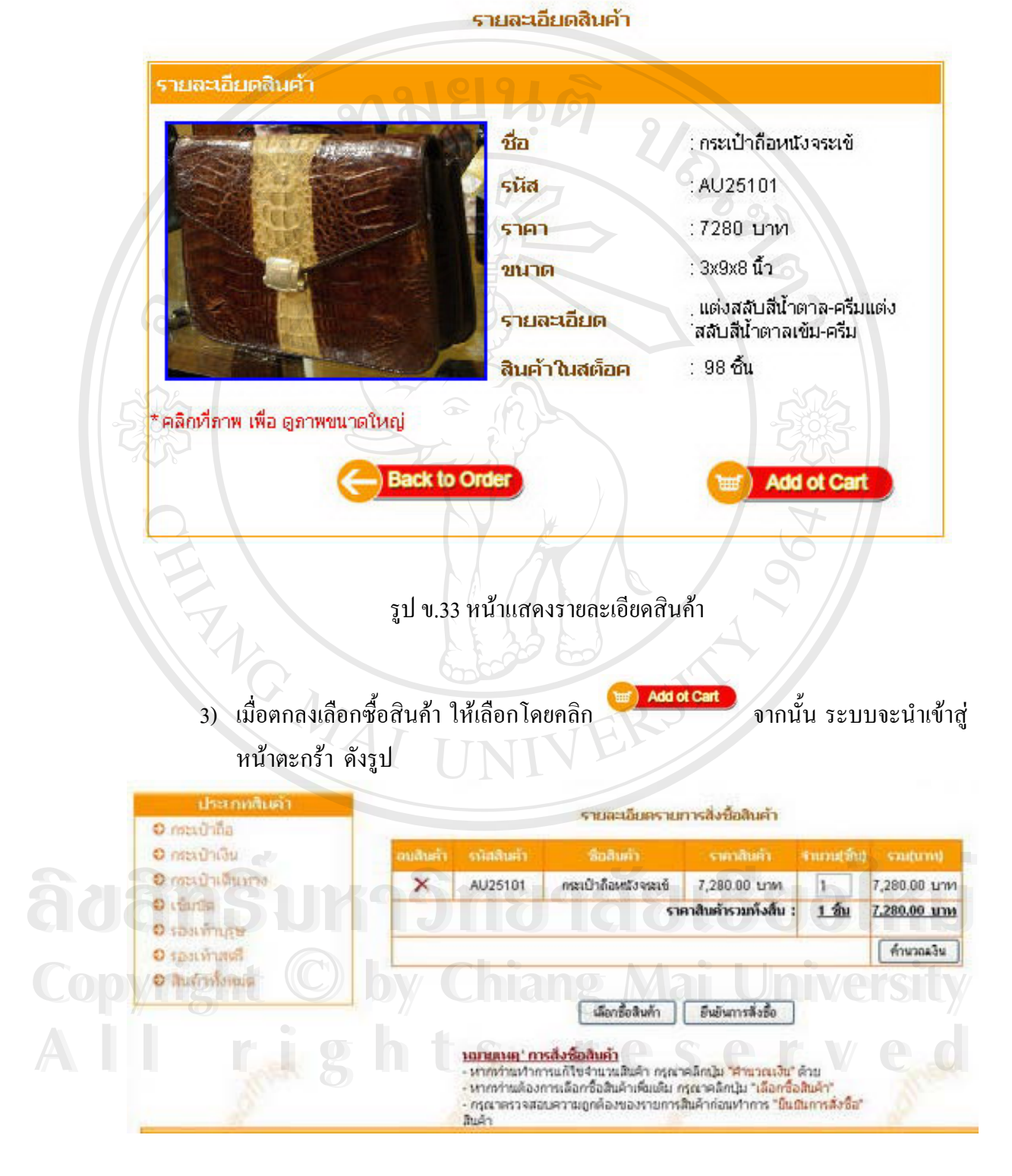

รูป ข.34 หน้าแสดงรายการสินค้าที่ได้เลือกลงตะกร้า

4) ตรวจสอบข้อมูลสินค้าในตะกร้าเปลี่ยนแปลงข้อมูลสินค้า การเปลี่ยนจำนวน(ชิ้น) ิ้ ของสินค้าให้กรอกตัวเลขในช่องสี่เหลี่ยม หากมีการเปลี่ยนแปลงรายการ หรือจำนวน ี่ ี่ สินค้า ให้คลิกปุ่ม | <del>คืนตะงิน | ทุกครั้</del>ง เพื่อคำนวณจำนวนเงินที่ต้องชำระ และหาก ั้ ื่ ี่ ต้องการยกเลิกรายการสินค้าใด ให้คลิกที่  $\,blacktriangleright\,$  เพื่อลบรายการสินค้าออกจากตะกร้า ื่ จากนั้นคลิก [ <del>ผันมะม</del> | เพื่อให้ระบบคำนวณราคาใหม่ ั้

5) หากต้องการซื้อสินค้าเพิ่ม ให้คลิก <del>และออมคา</del> แล้วไปสู่ขั้ ์<br>.<br>. ิ่ ั้ ้แล้วไปสู่ขั้นตอนการเลือกสินค้าลง ตะกร้าตามต้องการ

- 6) หากเสร็จสิ้นในการเลือกสินค้าแล้วให้คลิก <del>เ<sup>มื่อมากมีออ</sup> เพื่</del> ื่อใหระบบยอมรับคํา สั่งซื้อ และสามารถตรวจสอบรายการสินค้า ตามใบสั่งสินค้า ั่
- 7) หากผู้ที่ยังไม่ได้เป็นสมาชิก มาถึงขั้นตอนการยืนยันการสั่งซื้อแล้ว ระบบมีการแจ้ง ֧֧֧֧֧֧֧ׅ֧֧֧֧֧֧֧֧֧֧֧֧֧֧֧֧֧֩֟֓֕֓֕֓֡֬֟֓֡֬֓֓֡֬֓֓֬֝֬֝֬֝֬֝֬֝֬֩֓֬֝֬֓֬֝֬֓֩֬֓֝֬֩֓֝֬֩֬֝֬֝֬֝֬֝֬֝֬֬֬֩֬֝֬֝֬֬֝֬֩֬ ั้ ั่ ื้ เตือนใหลงทะเบียนเปนสมาชิกกอน ดังรูป

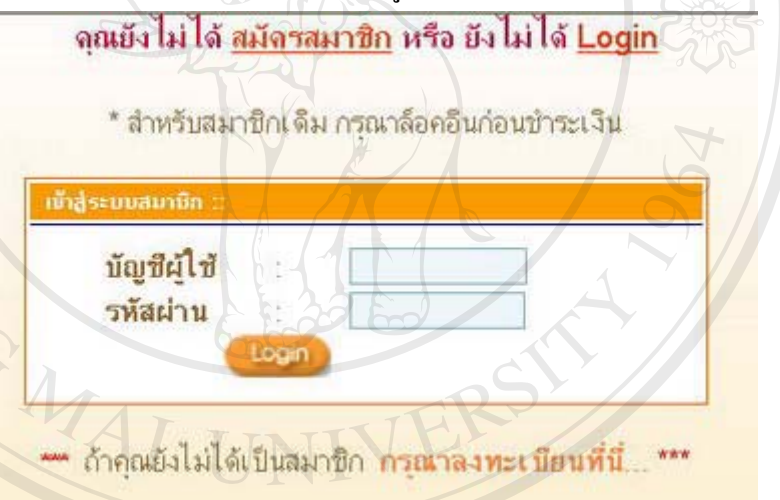

รูป ข.35 หนาแสดงการเชิญลงทะเบียน

8) การรับใบสั่งสินค้า ซึ่งหากเป็นสมาชิกก็ให้กรอกชื่อ และรหัสผ่าน ระบบก็จะไปสู่ ื่ หน้าจอสำหรับสมาชิก แล้วไปที่เมนูสินค้าในตะกร้า เพื่อดูสินค้าที่ได้เลือกในตะกร้า ื่ อ หน้าจอสำหรับสมาชิก แล้วไปที่เมนูสินค้าในตะกร้า เพื่อดูสินค้าที่ได้เลือกในตะกร้า<br>จากนั้นก็คลิก <del>อะมาน์อ</del> เพื่อส่งคำสั่งซื้อ และเข้าสู่หน้าใบสั่งสินค้า ตามรูป ข.36 ั้ ื่ ั่ ์<br>.<br>. ซึ่งในใบสั่งซื้อจะแสคงรายการ คังนี้ ื้ لِّيَّةِ الْكَلَّاءُ بِهِ الْكَلَّاءُ بِهِ الْكَلَّاءُ بِهِ الْكَلَّاءُ بِهِ الْكَلَّاءُ بِهِ الْكَلَّاءُ بِهِ<br>ทน้าจอสำหรับสมาชิก แล้วไปที่เมนสินค้าในตะกร้า เพื่อดสินค้าที่ได้เลือกในตะกร้า<br>มาก หน้าจอสำหรับสมาชิก แล้วไปที **All rights reserved All rights reserved**

- เลขที่ใบสั่งสินค้า
- รหัสสมาชิก
- ชื่อสมาชิก ื่
- ที่อยู่ เบอร์โทรศัพท์ติดต่อของสมาชิก ี่
- รวมรายการสินค้าทั้งสิ้น ั้
- รวมจำนวนเงินที่ต้องชำระทั้งสิ้น ั้
- วิธีการชําระเงิน
- ข้อตกลง เงื่อนไขของทางร้าน
- ) ที่อยู่ และวิธีติดต่อกับทางร้าน ี่

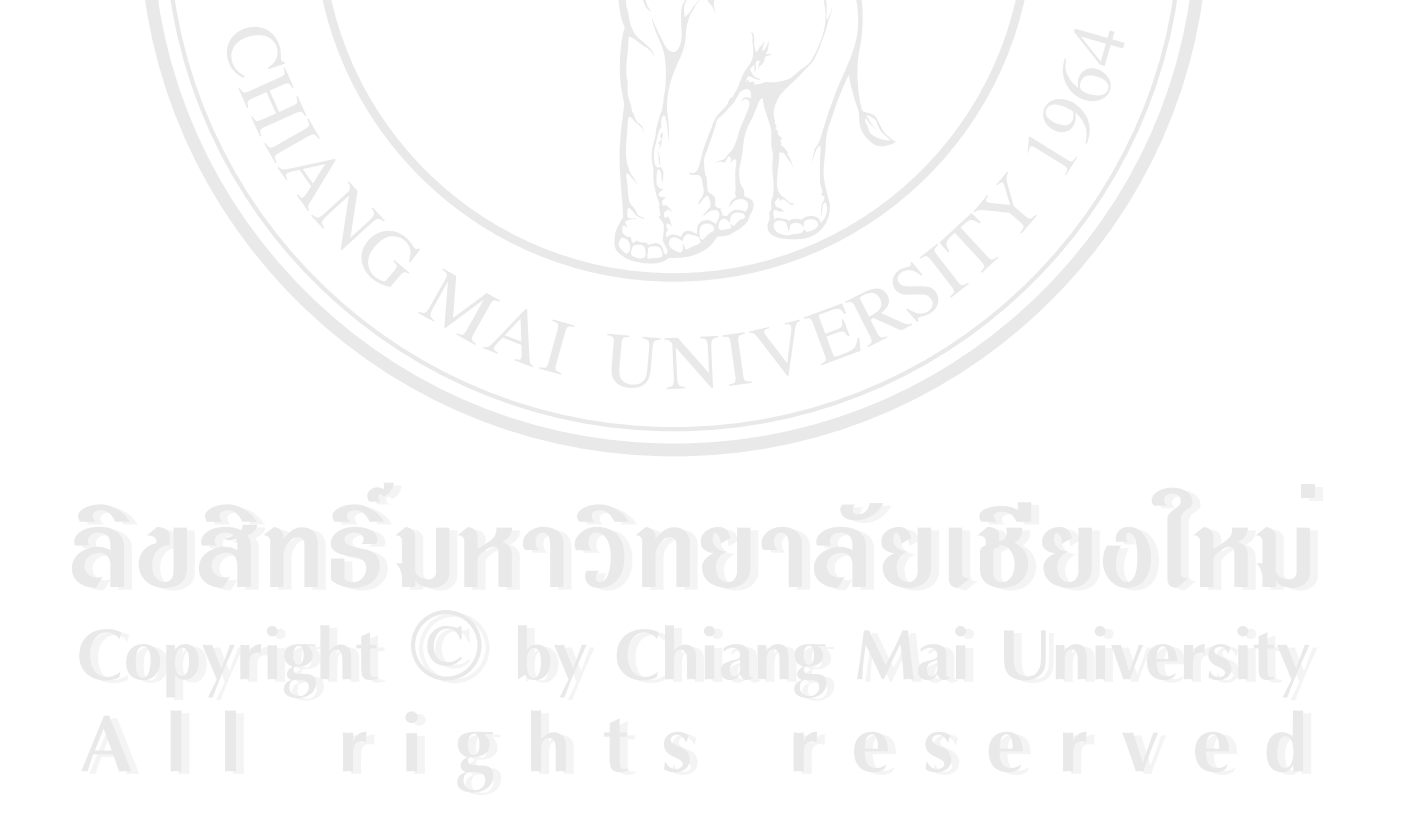

Noted /

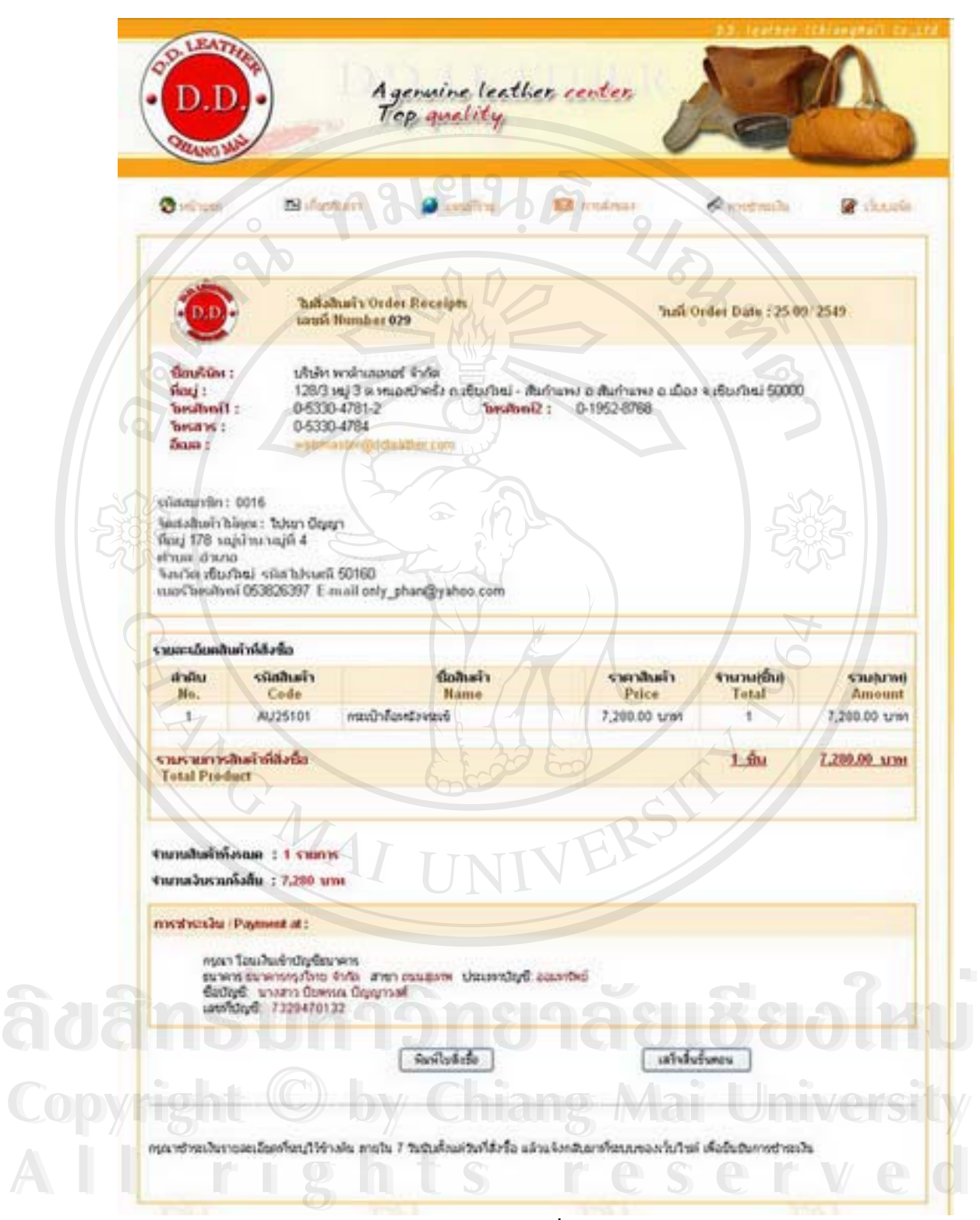

รูป ข.36 ใบสั่งสินค้า

9) การชำระเงิน ทางร้านได้มีการแจ้งวิธีการชำระเงิน ซึ่งเมื่อสมาชิกไปชำระเงินตาม ึ่ ื่ ใบสั่งสินค้าแล้ว โดยการโอนเงินผ่านธนาคาร หรือ ตู้ ATM เมื่อชำระเงินเรียบร้อยแล้ว ื่ สมาชิกจะค้องแจ้งรายละเอียดการชำระเงินใค้คังนี้ โดยเลือกจากเมนู ข้อมูลการสั่งซื้อ ั่ ์<br>;<br>; แล้วเลือก ยืนยันการโอนเงิน โดยคลิกที่ �� จากนั้นเลือกรูปแบบการยืนยันโอนเงิน ั้ ซึ่งเมื่อมีการโอนเงินแล้ว ไม่สามารถเปลี่ยนแปลง หรือแก้ไข หรือยกเลิกการสั่งซื้อได้ ึ่ ื่ ั่ โดยจะมี2 วิธีใหเลือกในการแจงคือ

วิธีท 1 แจงการโอนเงินโดยการแสกนสลิปเงินเดือน แลว upload ผานระบบ โดยหลังจากเลือกรูปแบบการโอนเงินแบบ สแกนสลิปแล้วให้ เลือกไฟล์สลิปการโอนเงินเพื่อ ื่ upload ไฟลสลิป

วิธีที่ 2 กรอกข้อมูลการโอนเงินในแบบฟอร์ม โดยเลือกชนิดการยืนยันการโอนเงินเป็น กรอกขอมูลการโอนเงินผานฟอรม แลวกรอกรายละเอียดการโอนเงินตามหัวขอในแบบฟอรม

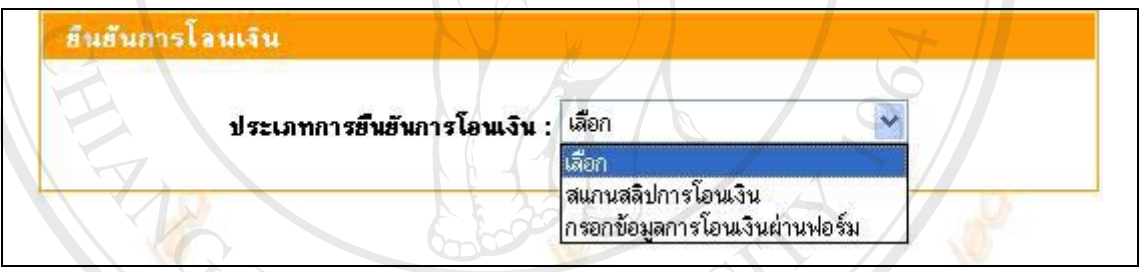

รูป ข.37 เลือกประเภทการโอนเงิน

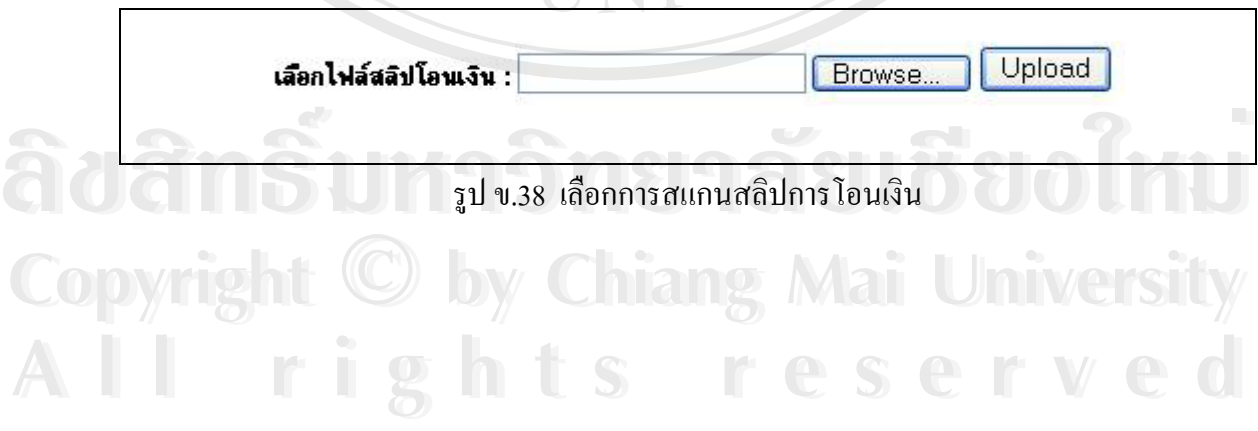

ธีนธันการโลนเงิน เลือก ประเภทการยืนยันการโอนเงิน : เลือก สแกนสลิปการโอนเงิน ้กรอกข้อมลการโอนเงินผ่านฟอร์ม เลขที่ไบสั่งซื้อ : 197 **SUIRIS:** ธนาคารกรุงไทย จำกัด v วันที่โดนเงิน : 2006-04-09 เลือกวันที่  $\frac{1}{2}$  00  $13$  $: 30$  $tan:$ [hh:mm:ss] จำนวนเงิน : 19800 Submit Reset

รูป ข.39 เลือกกรอกขอมูลตามการโอนเงนิ

10) ติดตามสถานะการส งซื้อ ั่

เมื่อทำชำระเงินผ่านทางธนาคารแล้วสมาชิกจะต้องมาแจ้งที่ระบบอีกครั้งเพื่ ื่ ี่ ั้ ื่ ี เมื่อทำชำระเงินผ่านทางธนาคารแล้วสมาชิกจะต้องมาแจ้งที่ระบบอีกครั้งเพื่อ<br>ขึ้นยันการชำระเงินแล้ว เพื่อเปลี่ยนสถานการณ์สั่งซื้อให้ทางร้านทราบ โดยใช้สัญลักษณ์ ั่ รูปภาพสื่อความหมายที่เข้าใจกับสมาชิก ดังนี้ ี่

- ดำเนินการเรียบร้อยแล้ว **Call** 
	- อยูระหวางการตรวจสอบ
	- ยังไมไดดําเนินการ
- ื่

ี่ สิ่งของเรียบร้อยแล้ว (คลิกที่ โ≡้ เพื่อติดตามการส่งของ)<br>
คังรูป<br>
คังรูป **Copyright by Chiang Mai University Copyright by Chiang Mai University All rights reserved All rights reserved**

| D.D<br><b><i>PRANGY</i></b>                                                            |                                | Agenuine leather center.<br>Top quality                     |                         |                   |                  |                                   |                  |  |  |  |
|----------------------------------------------------------------------------------------|--------------------------------|-------------------------------------------------------------|-------------------------|-------------------|------------------|-----------------------------------|------------------|--|--|--|
| search                                                                                 |                                | Outland Bitman                                              |                         | Summer            | <b>Barriston</b> | <b>Candrash</b>                   | <b>C</b> ranjala |  |  |  |
| 15 Burkausu ant priva<br>D/un Inniana audit<br><b>D</b> gaun inscri<br>a fingama a rua |                                | รายการสินค้าที่สิ่งซื้อ<br>กรองช่อมูล : เลือกรัวกรอง -----> |                         |                   |                  |                                   |                  |  |  |  |
| <b>Question Control</b>                                                                | treas<br><b>Trucks</b><br>商业库特 | ในเ กีศัจ<br>dia.                                           | позна<br>mis<br>โอนเงิน | dow<br>mediatrice | man<br>mistanti  | <b>LIFTILITY</b><br>mindu<br>flo. | ราบคะเอียด       |  |  |  |
| ประเภทตินต่า                                                                           | 29                             | 25/9/2549                                                   | ø                       |                   | ٥                | 0                                 | Q)               |  |  |  |
| O may no                                                                               | 28                             | 25/9/2549                                                   | ø                       |                   |                  | 0                                 | Q)               |  |  |  |
| $\sqrt{6}$<br>O maturidu                                                               | $27\,$                         | 24/9/2549                                                   | £3                      | ⊛                 |                  |                                   | Q)               |  |  |  |
| О прационально                                                                         | 25                             | 20/9/2549                                                   | εt                      |                   | ٥                |                                   | Q)               |  |  |  |
| O cliudio                                                                              | $^{23}$                        | 19/9/2549                                                   | U                       | Ð                 | ۰                |                                   | Qã               |  |  |  |
| <b>O</b> spartmare<br><b>O</b> sauvinava                                               | 22                             | 19/8/2549                                                   | ø                       | 己                 | ٥                | $\bullet$                         | Q)               |  |  |  |
| <b>O สินค้าห้อหมด</b>                                                                  | 13                             | 18/9/2549                                                   | Θ                       | ø                 | ۰                |                                   | qı               |  |  |  |
|                                                                                        | $\overline{9}$                 | 11/9/2549                                                   | Ø                       | Ð                 | ō                |                                   | Q)               |  |  |  |
|                                                                                        | 8                              | 11/9/2549                                                   | ø                       | тð                | ö                |                                   | Q)               |  |  |  |
|                                                                                        |                                | ⋍                                                           | ดำเนินการเรียบร้อยแล้ว  |                   |                  |                                   |                  |  |  |  |

รูป ข.40 แสดงรายการสินค้าที่สั่งซื้อ และติดตามสถานะการสั่งซื้อ ั่

เมื่อสมาชิก Login เข้าระบบเพื่อเปลี่ยนสถานะ จะเข้า ไปเปลี่ยนสถานะที่เมนูข้อมูลการ ื่ ี่ สั่งซื้อ โดยเมื่อเลือกเข้าไปแล้ว ระบบจะแสดงรายการสินค้าที่สั่งซื้อ เรียงตามเลขที่ใบสั่งสินค้า หาก ั่ ั่ ื้ กรณีที่สมาชิกมีการสั่งซื้อหลายรายการ สามารถตรวจสอบสถานะได้ตามตัวกรองข้อมูล เพื่อติดตาม ั่ ์<br>;<br>; ื่ การส งซ อสินคาดังรูป ั่ ื้

 $\mathbf{\widehat{a}}$ à dia mathological mathological mathological mathological mathological mathological mathological mathological mathological mathological mathological mathological mathological mathological mathological mathologic **Copyright by Chiang Mai University Copyright by Chiang Mai University All rights reserved All rights reserved**

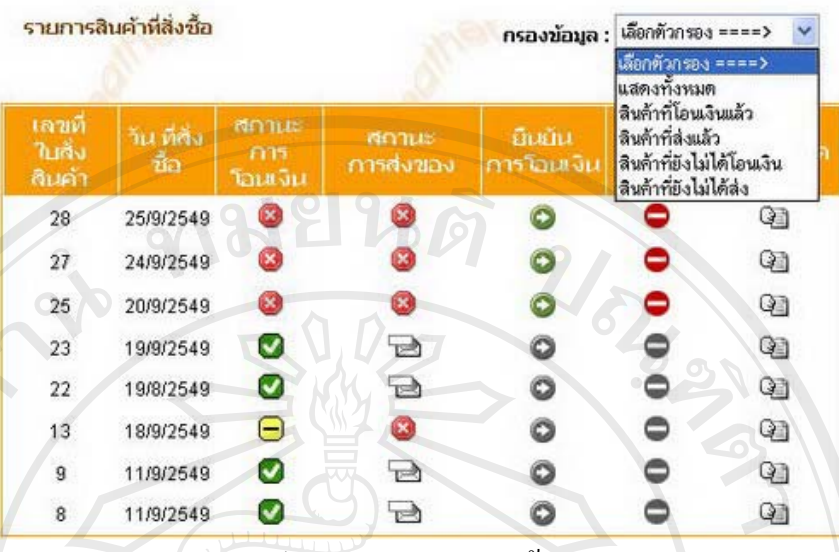

รูป ข.41 แสดงตัวกรองขอมลู

จากรูป ข.41 จะแสดงรายละเอียดการสั่งซื้อสินค้า และแจ้งสถานะ การสั่งซื้อ เรียงตามเลขที่ ั่ ื้ ั่ ใบสั่งสินค้า โดยมีวันที่สั่งซื้อกำกับ แลมีการแจ้งสถานะของสมาชิก ดังนี้ ์<br>;<br>;

- ีสถานะการโอนเงิน แค่รู้ถึงสถานะของตนเองลูกค้าไม่สามารถเปลี่ยนแปลงสถานะได้ เองโดยตองไดรับการแสดงสัญลักษณจากทางราน
	- แสดงว่า ลูกค้าแค่มีคำสั่งซื้อ ยังไม่ได้แจ้งในการทำการโอนเงินเพื่อชำระเงิน ั่ ื้ ื่ คาสินคาใหทางราน
	- ้แสดงว่า ลูกค้าได้ทำการโอนเงิน แล้วแจ้งมายังระบบแล้วว่าได้ส่งหลักฐานมา ใหทางราน และรอการตรวจสอบจากทางราน
	- แสดงว่า ทางร้านได้รับทราบ การแจ้งโอนเงินของสมาชิกแล้ว และเปลี่ยน สถานการโอนเงินแลว

ี่<br>- ในการเอนเงินที่ระบบ ซึ่งได้กล่าวไปในหัวข้อข้างต้นแล้ว<br>- ขึ้นยันการโอนเงินที่ระบบ ซึ่งได้กล่าวไปในหัวข้อข้างต้นแล้ว ื่ ֧<u>֕</u> ระบบ ซึ่งได้กล่าวไปในหัวข้อข้างต้นแล้ว ์<br>พระวัติ คำสั่งการเป็นขันการโอนเงิน หากยังไม่มีการยืนยันโอนด้องไปคลิก ● เพื่อ<br>ขึ้นยันการโอนเงินที่ระบบ ซึ่งได้กล่าวไปในหัวข้อข้างต้นแล้ว

 $\blacksquare$  สถานะการส่งของ ลูกค้าสามารถตรวจสอบสถานะได้หากแสดงสัญลักษณ์  $\blacksquare$  และ คลิกไดท รูปโดยระบบจะแจงหมายเลขการสงของ โดยจะมีลิงคใหลูกคาติดตาม สถานการณ์ส่งของใด้ที่ ระบบติดตามและตรวจสอบสิ่งของฝากส่ง บริษัท ไปรษณีย์ ไทยจํากัดดังรูป **Copyright by Chiang Mai University Copyright by Chiang Mai University All rights reserved All rights reserved**

หมายเลขส่งของของคณคือ AE1294

ไประทบปปิทย <<<< คลิกเพื่อตรวจสอบ

รูป ข.42 แจงหมายเลขการสงของและการติดตาม

96

- ยกเลิกการสั่งซื้อ ในการเปลี่ยนแปลงคำสั่งซื้อ จะทำได้ในกรณีที่สมาชิกยังไม่ได้โอน ั่ ื้ ั่ ื้ ี่ เงินให้กับทางร้านเท่านั้น ซึ่งหากจะเปลี่ยนแปลงรายการสินค้า ต้องทำการยกเลิกใบสั่ง ั้ สินค้าเท่านั้น แล้วต้องทำการสั่งซื้อสินค้าในรายการใหม่ โดยให้คลิก ♥ เพื่อลบ ั้ ั่ รายการทั้งหมด
- สามารถตรวจสอบรายละเอียดใบสั่งสินค้าเ มื่อคลิก $\stackrel{\text{(ii)}}{=}$  จะแสดงรายละเอียดสินค้าที่ ื่ สมาชิกทำการสั่งซื้อ ั่

## **ข.2 วิธีการใชงานของสวนหลังราน**

การเข้าใช้งานในส่วนหลังร้าน ผู้ที่จะติดต่อส่วนหลังร้านคือ ผู้ดูแลระบบ (ผู้บริหาร) และ ี่ พนักงานร้าน จะต้องทำการล็อกอินผ่านหน้าจอแรกของระบบ โดยต้องเข้าหน้าจอหลักก่อนเพื่อ ื่

ผ่านทางลัดไปสู่การทำงานของส่วนหลังร้าน โดยคลิกที่สัญลักษณ์ หลังจากนั้ ี่ ้หลังจากนั้นจะปรากฏ หน้าจอการล็อกอินขึ้นมาดังรูปที่ ข.46 ึ้

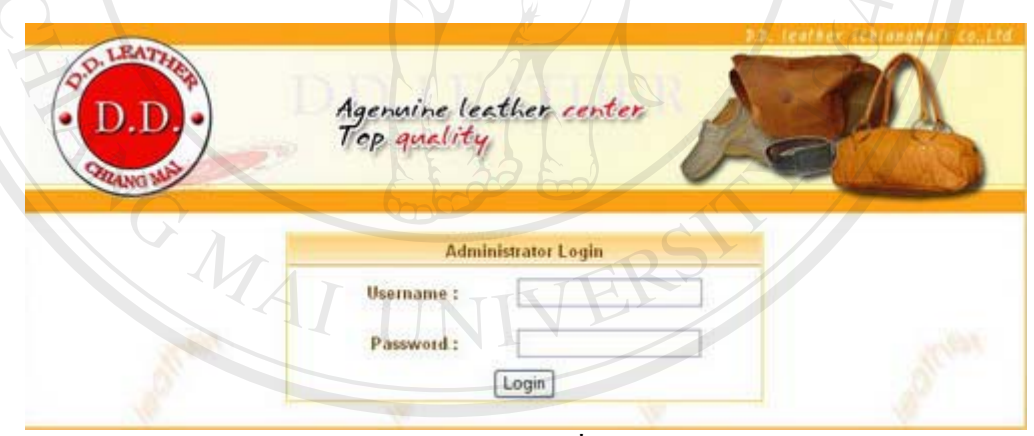

รูป ข.43 แสดงหน้าจอลื่อกอินเพื่อใช้งานส่วนหลังร้าน

โดยแบงการอธิบายหนาจอการทํางานของระบบเปน 2 หัวขอคือ **ÅÔ¢ÊÔ·¸ÔìÁËÒÇÔ·ÂÒÅÑÂàªÕ§ãËÁè** ข.2.1 สวนของผูดูแลระบบ ข.2.2 สวนของพนักงาน **CODY 1 ลยแบ่งการอธิบายหน้าจอการทำงานของระบบเป็น 2 หัวข้อ คือ**<br>CODY 1 ล.2.1 ส่วนของผู้ดูแลระบบ CANO Mai University All **r.2.2** ส่วนของพนักงาน the served **ÅÔ¢ÊÔ·¸ÔìÁËÒÇÔ·ÂÒÅÑÂàªÕ§ãËÁè** น โดยแบ่งการอธิบายหน้าจอการทำงานของระบบเป็น 2 หัวข้อ คือ<br>CODY 1 *(ข.2.*1 ส่วนของผู้ดูแลระบบ CODY 1 2 ปี 1 1 VCI STLY All r.2.2 ส่วนของพนักงาน S reserved

ข.2.1 หน้าแรกในส่วนของผู้ดูแลระบบ

เมื่อล็อกอินเพื่อใช้งานส่วนหลังร้านแล้วผู้ใช้งานกำหนดชื่อผู้ใช้ และรหัสผ่านถูกต้อง จะ ื่ ื่ สามารถเข้าใช้งานส่วนหลังร้าน โดยจะมีเมนูใช้งานหลักในส่วนหลังร้านปรากฏขึ้นมาทันที ดังรูป

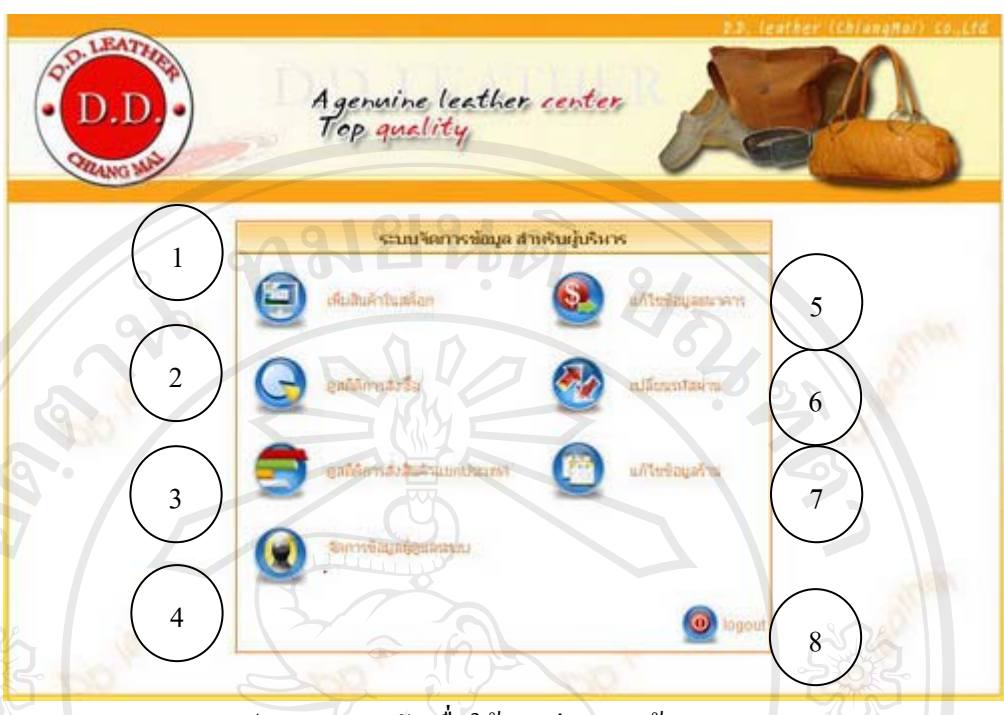

รูป ข.44 เมนูหลักเพื่อใช้งานส่วนของผู้ดูแลระบบ

จากรูป ข.44 สามารถอธิบายการทํางานของแตละสวนไดดังน

ั่ ื้

ั่ ื้

- หมายเลข 1 ิ่ มสินค้าในสต๊อก เป็นเมนู เพิ่มจำนวนสินค้า ตามรหัสสินค้าและแสดง ิ่ รายการละเอียดต่างๆ สินค้า
- หมายเลข2 ดูสถิติการส งซ อรายเดือน เปนเมนูสถิติการส งซ อรายเดือน แสดงรายงาน
	-

และกราฟแสดงสถิติการขายสินคาในแตละเดือน หมายเลข 3 ดูสถิติการสั่งสินค้าแยกประเภทเมนู สถิติการสั่งซื้อสินค้าแยกประเภท ั่ ั่ ื้ แสดงรายงานสถิติการซื้อสินค้าเป็นประเภท จำแนกตามสถานะการซื้อ ื้ ื้ ของลูกค้า และกราฟแสดงสถิติการขายสินค้าประเภทต่างๆ หลางรายงานสถิติการซื้อสินค้าเป็นประเภท จำแนกตามสถานะการซื้อ<br>ของลูกค้า และกราฟแสดงสถิติการขายสินค้าประเภทต่างๆ<br>หมายเลข 4 จัดการข้อมูลผู้ดูแลระบบเมนู เป็นเมนูที่ใช้จัดการข้อมูลผู้ดูแลระบบ

สถิติการสั่งซื้อสินค้าเป็นรายเดือน จำแนกตามสถานะการซื้อของลูกค้า

ั่ ื้

ื้

หมายเลข 4 จัดการข้อมูลผู้ดูแลระบบเมนู เป็นเมนูที่ใช้จัดการข้อมูลผู้ดูแลระบบ<br>**COPYY 12 แสดงการกำหนดสิทธิในการเข้าใช้งานในระบบ ของผู้ที่เกี่ยวข้องในการ** ี่ ֦֧֧֧֧֧֧֧֧֦֧֧֦֧֧֧֧ׅ֧֧֧֧֧֧֧֧֧֧֧֝֝֟֓֕֝֬֟֓֝֬֟֓֬֝֓֬֝֬֟֓֬֝֬֓֬֝֬֓֟֩֓֬֟֩֓֬֓֬֓֓֝֬֜֓֬֓<br>֧֪֪֪֪֪֪֪֪֪֪֪֪֪֪֝ ทํางาน

- 
- 

หมายเลข5 แกไขขอมูลธนาคาร เปนเมนูแกไขขอมูลธนาคารแสดงขอมูลช อบัญชี **All rights reserved All rights reserved**และหมายเลขธนาคารของร้าน ที่ลูกค้าต้องโอนเงินในการซื้อสินค้า ยนรหัสผ่าน เป็นเมนู เพื่อเปลี่ยนรหัสผ่านที่ใช้ปัจจุบันของผู้ดูแล ระบบ

หมายเลข 6

หมายเลข 7 แก้ข้อมูลร้านเมนู เพื่อเปลี่ยนข้อมูล และที่อยู่ที่ติดต่อร้าน ี่ หมายเลข 8 Logout เป็นส่วนของการออกจากระบบ เมื่อไม่ใช้งานของผู้ดูแลระบบ

จากรูป ข.44 เม อคลิกเมนูแตละตัวสามารถอธิบายการทํางานในแตละเมนู ไดดังน ื่ 1) หมายเลข 1 การเพิ่มจำนวนสินค้าในสต๊อค เป็นเมนูที่เพิ่มจำนวนสินค้าได้โดยเลือกได้ ิ่ ี่ ิ่ ตามรหัสสินค้า หากมีการสั่งสินค้าเพิ่มเป็นจำนวนเท่าใหร่ให้กรอกในช่องจำนวนใด้ ั่

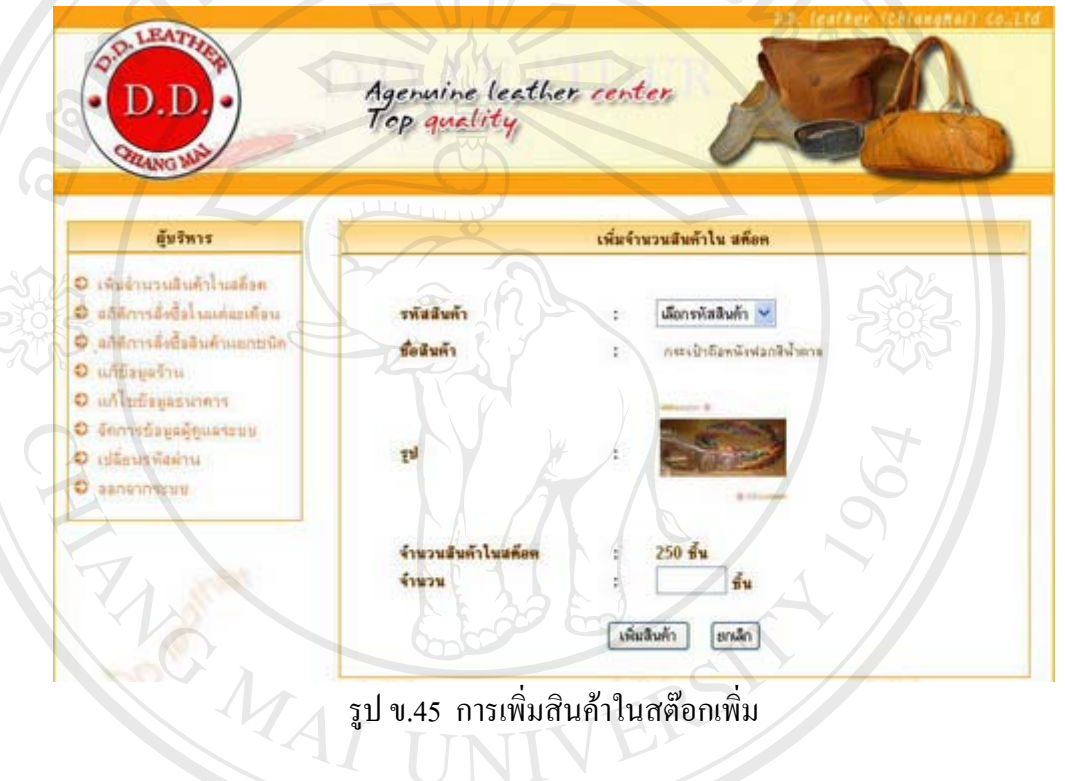

รูป ข.45 การเพิ่มสินค้าในสต๊อกเพิ่ม ิ่

2) หมายเลข 2 สถิติการสั่งซื้อรายเดือน เป็นเมนู สถิติการสั่งซื้อรายเดือน แสดงรายงาน ั่ ื้ ั่ ื้ สถิติการส งซ อสินคาเปนรายเดือน จําแนกตามสถานะการซ อของลูกคา และกราฟ แสดงสถิติการขายสินคาในแตละเดือน **ÅÔ¢ÊÔ·¸ÔìÁËÒÇÔ·ÂÒÅÑÂàªÕ§ãËÁè ÅÔ¢ÊÔ·¸ÔìÁËÒÇÔ·ÂÒÅÑÂàªÕ§ãËÁè** ั่ ื้ ื้

**Copyright by Chiang Mai University Copyright by Chiang Mai University All rights reserved All rights reserved**

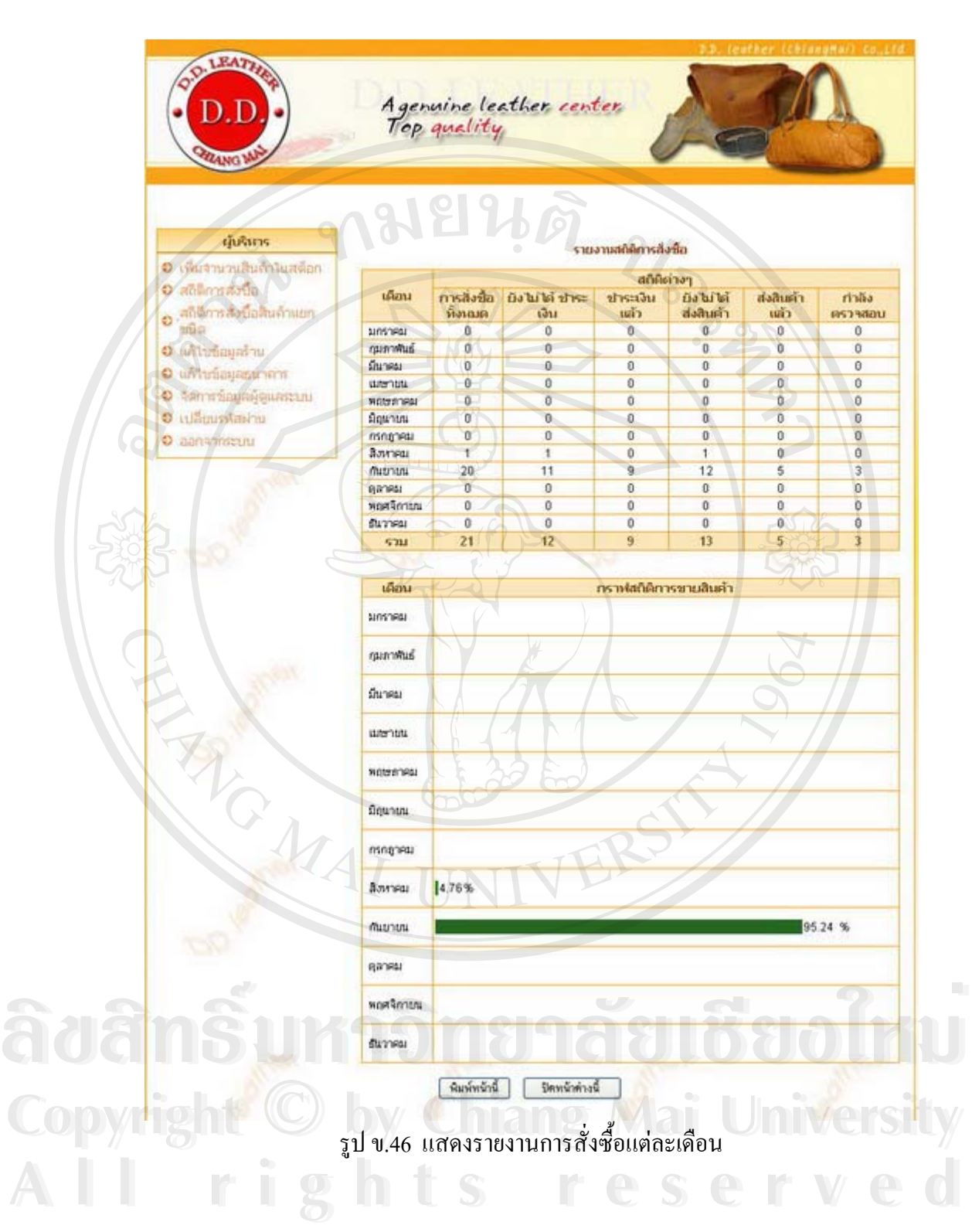

100

3) หมายเลข 3 สถิติการสั่งสินค้าแยกประเภทเมนู สถิติการสั่งซื้อสินค้าแยกประเภท ั่ ั่ แสดงรายงานสถิติการซื้อสินค้าเป็นประเภท จำแนกตามสถานะการซื้อของลูกค้า และ ื้ ื้ กราฟแสดงสถิติการขายสินคาประเภทตางๆ

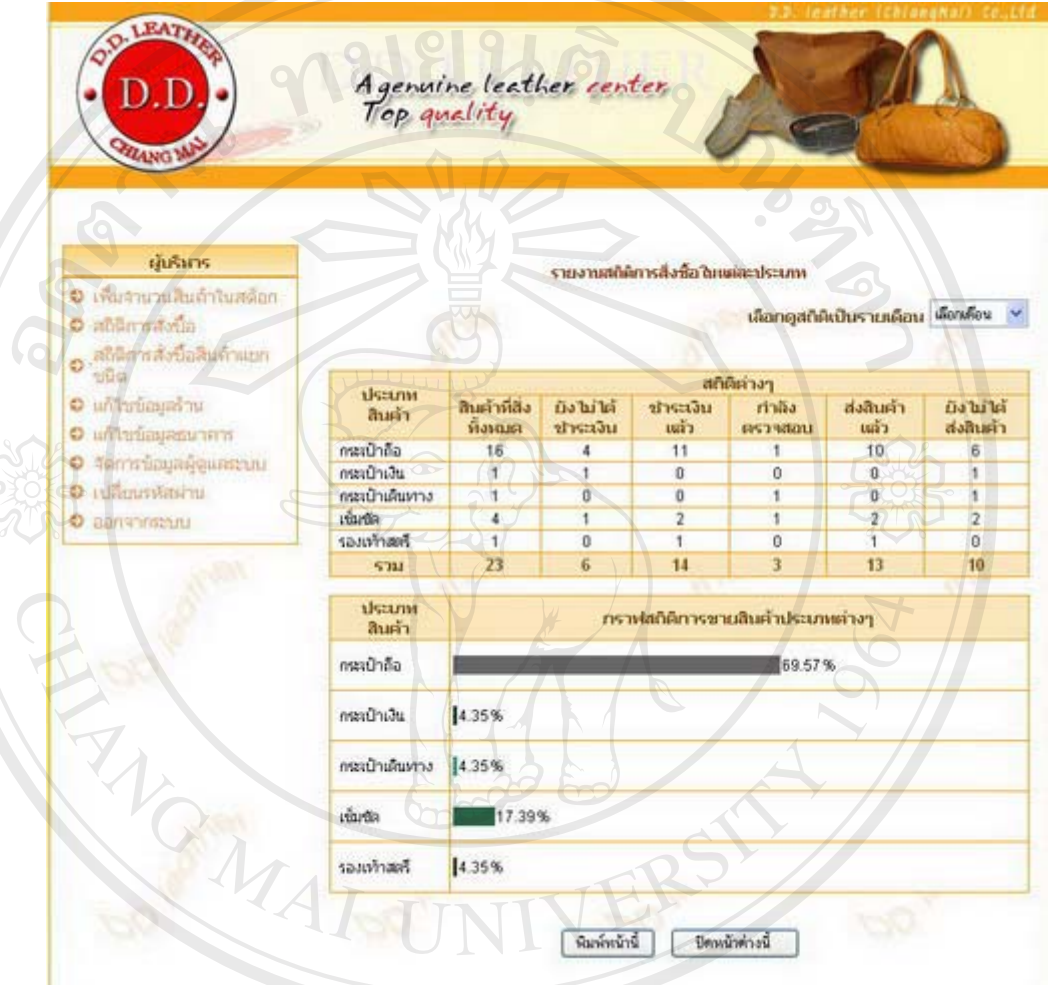

รูป ข.47 แสดงรายงานสินค้าแต่ละประเภท

4) หมายเลข 4 จัดการข้อมูลผู้ดูแลระบบเมนู เป็นเมนูที่ใช้จัดการข้อมูลผู้ดูแลระบบ แสดง การกำหนดสิทธิในการเข้าใช้งานในระบบ ของพนักงานที่เกี่ยวข้องในการทำงาน หาก ี่ ี่ ตองเพ มบัญชีพนักงานผูใชงานระบบ ก็ใหกรอก Username และ Password โดยจะ **Copyright by Chiang Mai University Copyright by Chiang Mai University** ิ่ กำหนดสถานะในการใช้งานให้คลิก ที่รูปภาพในสดมภ์ สถานะ และหากจะยกเลิก สิทธิการทำงานก็ให้คลิกรูปภาพที่สดมภ์ ลบ **ÅÔ¢ÊÔ·¸ÔìÁËÒÇÔ·ÂÒÅÑÂàªÕ§ãËÁè ÅÔ¢ÊÔ·¸ÔìÁËÒÇÔ·ÂÒÅÑÂàªÕ§ãËÁè** คืองเหมบพูชพนกงานผู้เช่งานระบบ กาศกรอก Osemame และ Password เคยขะ<br>- คำหนดสถานะในการใช้งานให้คลิก ที่รูปภาพในสคมภ์ สถานะ และหากจะยกเลิก<br>- สิทธิการทำงานก็ให้คลิกรูปภาพที่สอบก์ อบ

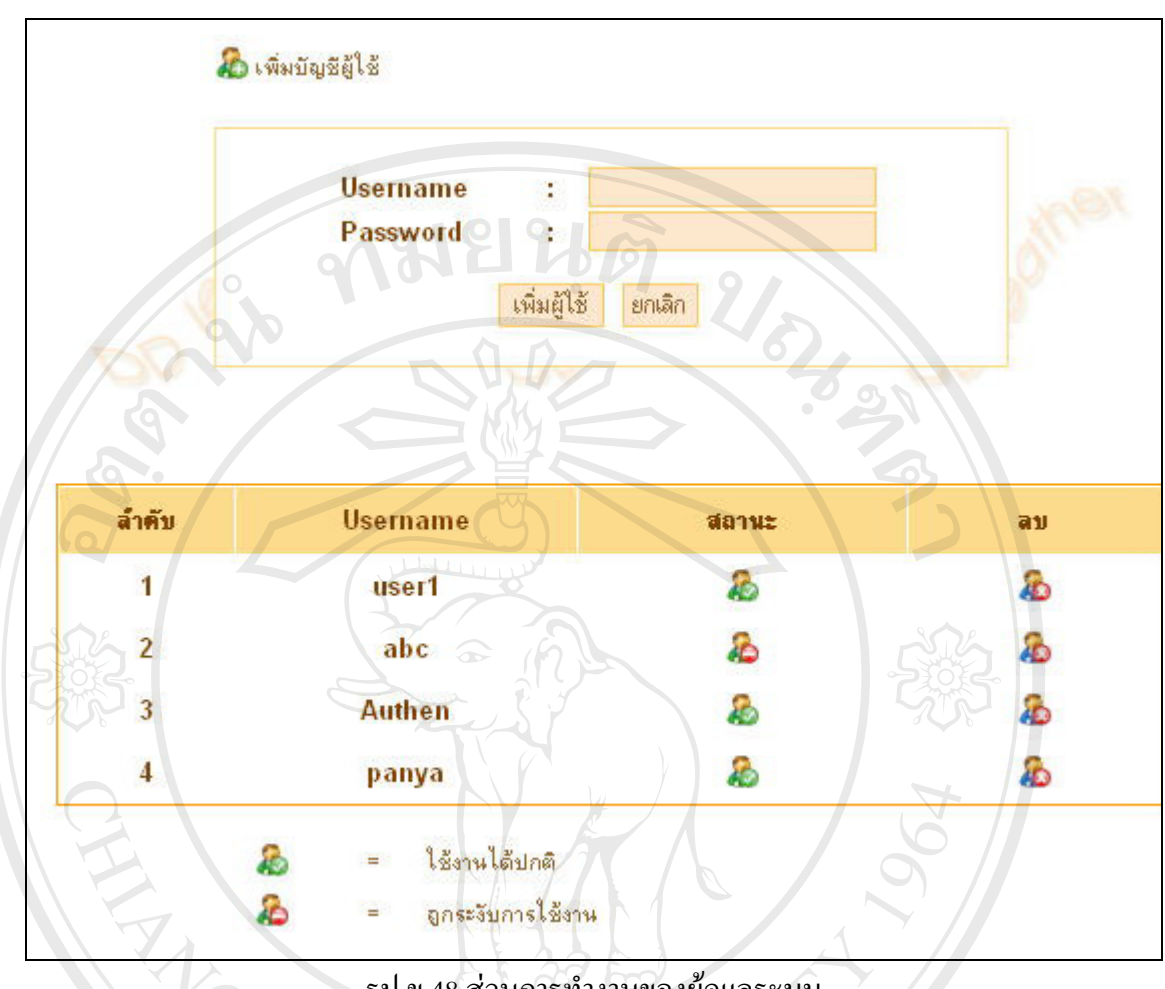

รูป ข.48 ส่วนการทำงานของผู้ดูแลระบบ

5) หมายเลข 5 แก้ไขข้อมูลธนาคาร เป็นเมนูแก้ไขข้อมูลธนาคาร แสดงข้อมูลชื่อบัญชี ื่ และหมายเลขธนาคารของร้าน ที่ลูกค้าต้องโอนเงินในการซื้อสินค้า

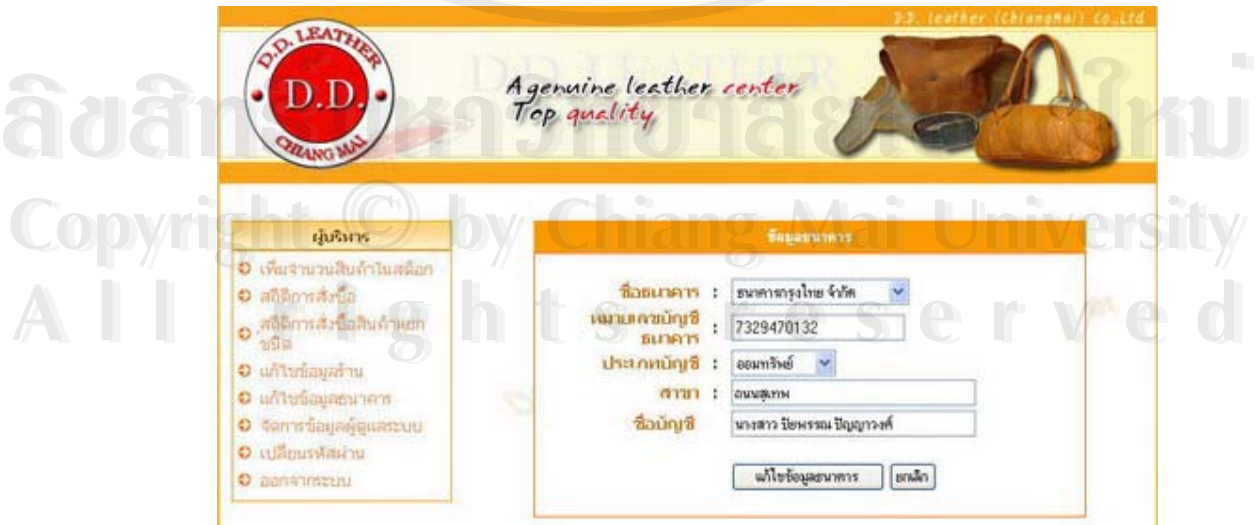

รูป ข.49 ขอมูลบัญชีธนาคารของราน

6) หมายเลข 6 เปลี่ยนรหัสผ่าน เป็นเมนู เพื่อเปลี่ยนรหัสผ่านที่ใช้ปัจจุบันของผู้ดูแลระบบ

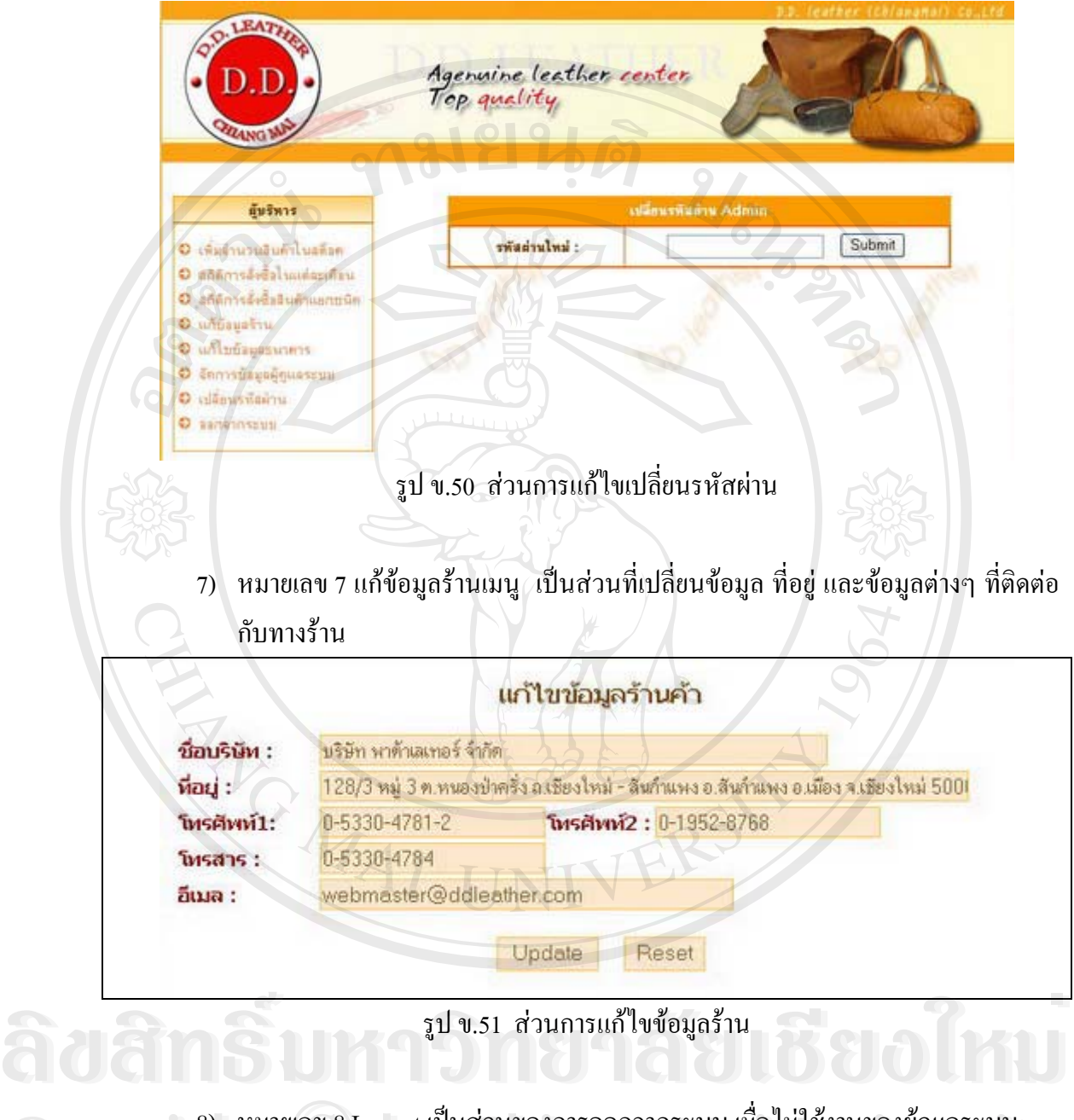

8) หมายเลข 8 Logout เป็นส่วนของการออกจากระบบ เมื่อไม่ใช้งานของผู้ดูแลระบบ CODY 8) หมายเลข 8 Logout เป็นส่วนของการออกจากระบบ เมื่อไม่ใช้งานของผู้ดูแลระบบ<br>*C*opyright *by Rai University of the Second* Wallet *Bullion Second Line Second Line Second* Wallet *Bullion* Second Wallet 2014 **Copyright by Chiang Mai University**

ข.2.2 หน้าแรกในส่วนของพนักงาน

า 2.2 หน้าแรกในส่วนของพนักงาน<br>คำเนินกับสามารถในส่วนของพนักงาน<br>ผมื่อล็อกอินเพื่อใช้งานส่วนหลังร้านแล้วผู้ใช้งานกำหนดชื่อผู้ใช้ และรหัสผ่านถูกต้อง จะ ื่ ื่ สามารถเข้าใช้งานส่วนหลังร้าน โดยจะมีเมนูใช้งานหลักในส่วนหลังร้านปรากฏขึ้นมาทันที ดังรูป

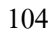

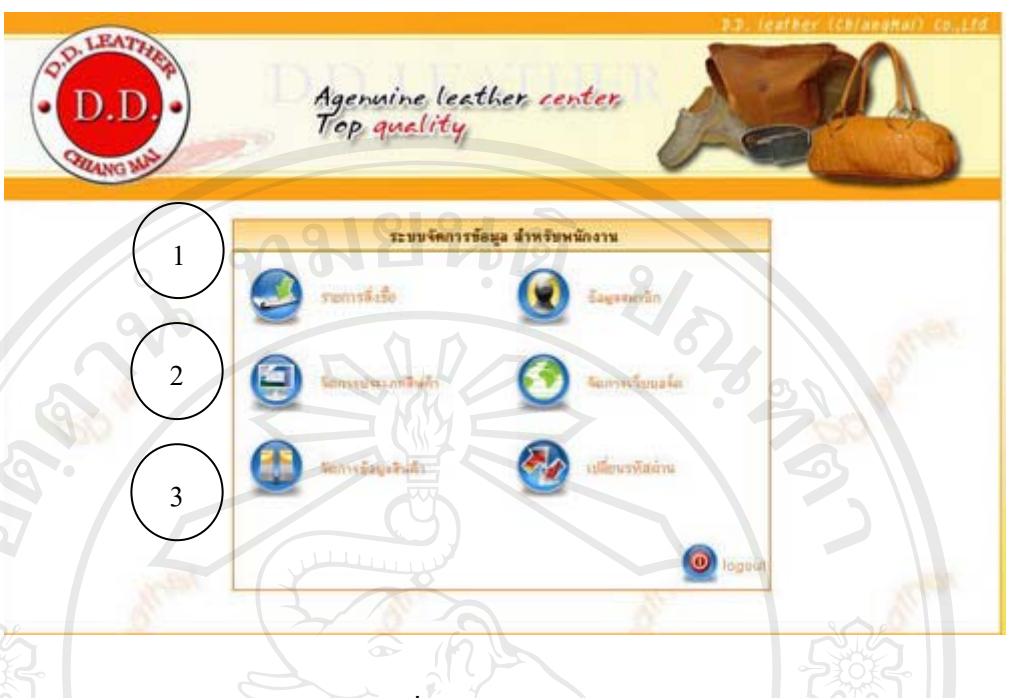

รูป ข.52 เมนูหลักเพื่อใช้งานส่วนหลังร้านของพนักงาน

## จากรูป ข.52 สามารถอธิบายการทํางานของแตละสวนไดดังน

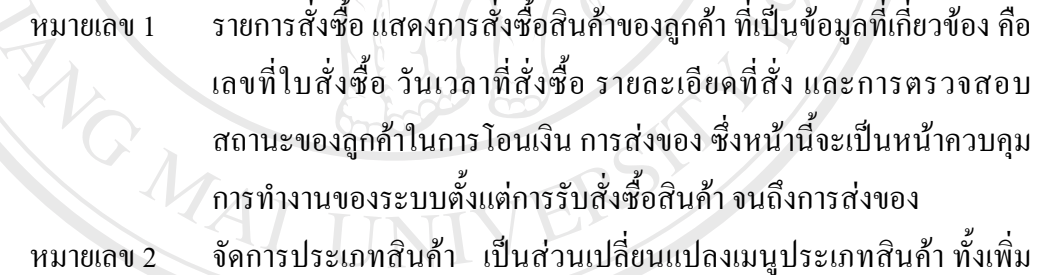

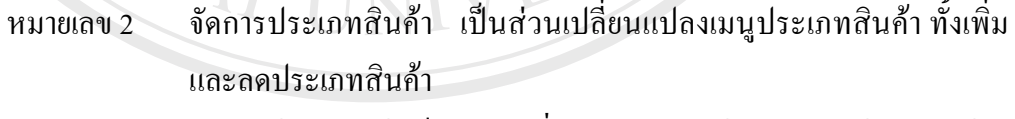

หมายเลข 3 จัดการข้อมูลสินค้า เป็นส่วนเปลี่ยนแปลงการแก้ไข และลบข้อมูลสินค้า หมายเลข 3 จัดการข์อมูลสินค์า เป็นส่วนเปลี่ยนแปลงการแก้ไข และลบข้อมูลสินค์า<br>หมายเลข 4 ข้อมูลสมาชิก แสดงข้อมูลของลูกค้าที่เป็นสมาชิกของร้าน<br>หมายเลข 5 จัดการเว็บบอร์ด เป็นส่วนตอบคำถามตามความคิดเห็นของลูกค้า หรือผู้

- หมายเลข 4 ข้อมูลสมาชิก แสดงข้อมูลของลูกค้าที่เป็นสมาชิกของร้าน
- 
- เย ยมชมเว็บไซตตามกระทูตางๆ และสามารถลบ แกไขกระทูหรือ  $\mathcal{L}^{\mathcal{L}}(\mathcal{L}^{\mathcal{L}})$  and  $\mathcal{L}^{\mathcal{L}}(\mathcal{L}^{\mathcal{L}})$  and  $\mathcal{L}^{\mathcal{L}}(\mathcal{L}^{\mathcal{L}})$ ขอความท ี่ไมเหมาะสม **Copyright by Chiang Mai University Copyright by Chiang Mai University**
- ซื้อความที่ไม่เหมาะสม<br>หมายเลข 6 **0. เปลี่ยนรหัสผ่าน เพื่อเปลี่ยนรหัสผ่านที่ใช้ปั**จจุบันของเจ้าหน้าที่ หมายเลข 7 Logout เป็นส่วนของการออกจากระบบ เมื่อไม่ใช้งานของเจ้าหน้าที่

จากรูป ข.52 เม อคลิกเมนูแตละตัวสามารถอธิบายการทํางานในแตละเมนู ไดดังน ื่

## **ภาคผนวก ค**

## **แบบสอบถามการประเมนผล ิ**

**ค.1 แบบประเมินความพงพอใจต ึ อการใชงาน ในกลุมผดูแลระบบ ู และพนักงาน**

กรุณาทำเครื่องหมาย ✔ ในช่อง │ │ ที่ตรงกับความคิดเห็นของท่าน ื่ ี่

มยนดิ

• ท่านมีความพึงพอใจต่อรายการต่างๆ ต่อไปนี้อย่างไรบ้าง

## ตารางค.1 แสดงรายการประเมินผลของการใชงานโปรแกรมในกลุมผูใชงาน

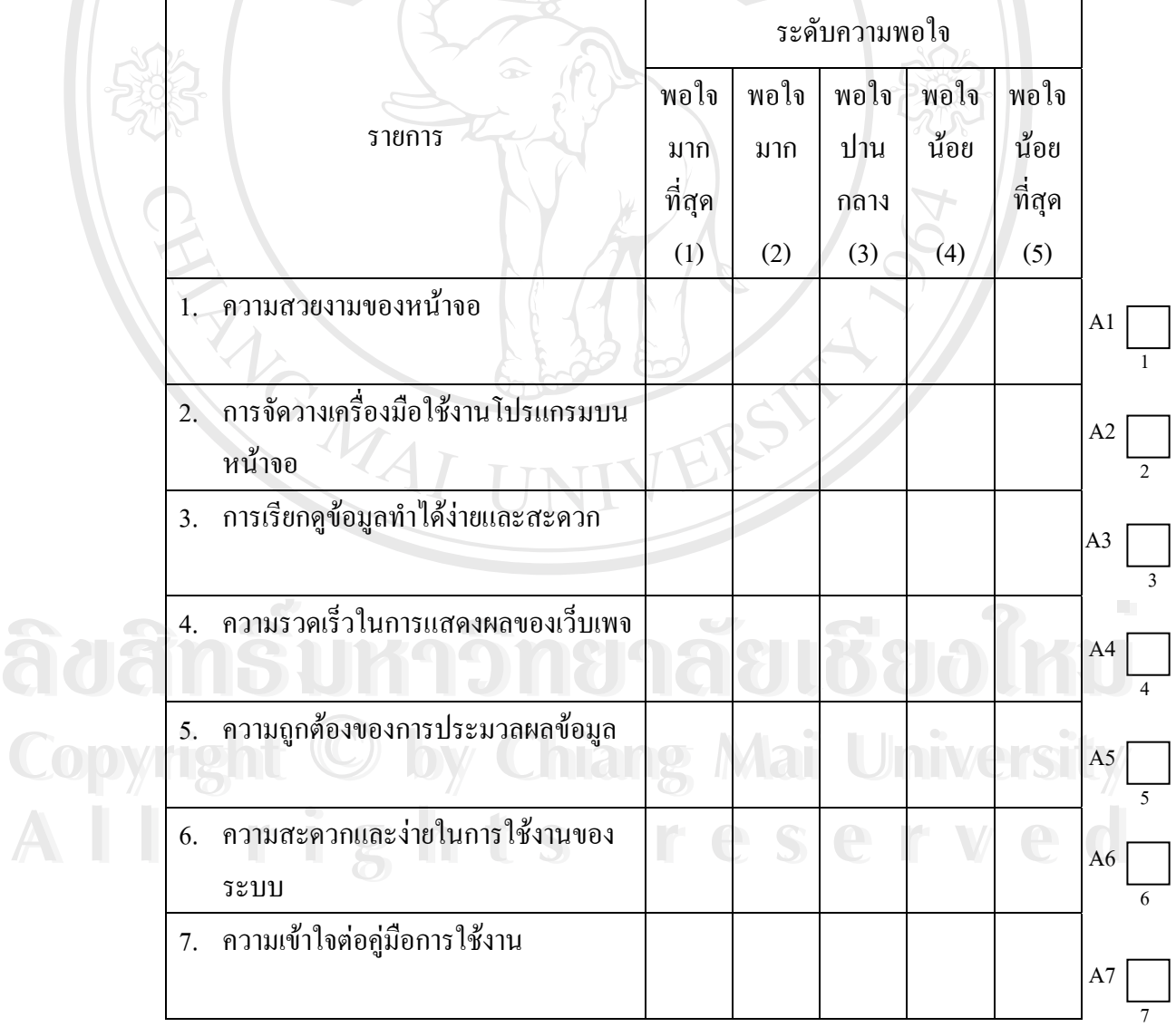

## **ค.2 แบบประเมินความพงพอใจต ึ อการใชงาน ในกลุมลูกคา**

กรุณาทำเครื่องหมาย ✔ ในช่อง │ │ ที่ตรงกับความคิดเห็นของท่าน ื่ ี่

• ท่านมีความพึงพอใจต่อรายการต่างๆ ต่อไปนี้อย่างไรบ้าง

## ตารางค.2 แสดงรายการประเมินผลของการใชงานโปรแกรม ในกลุมลูกคา

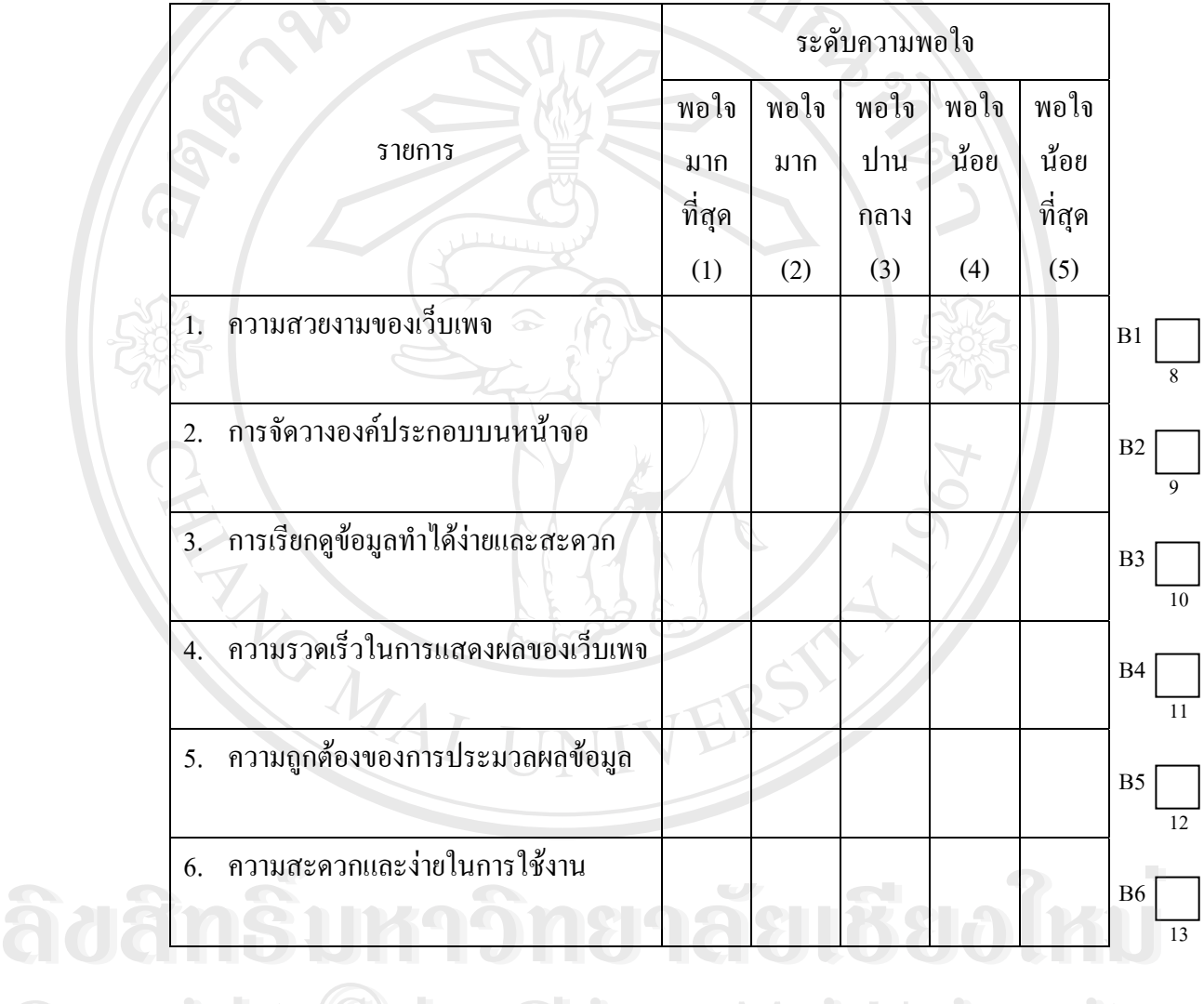

**Copyright by Chiang Mai University All rights reserved Copyright © by Chiang Mai University All rights reserved**

## **ประวัติผูเขียน**

ชื่อ นางสาวปยพรรณ ปัญญาวงศ

วัน เดือน ปีเกิด 4 กุมภาพันธ์ 2522

ประวัติการศกษา ึ บริหารธุรกิจบัณฑิต สาขาการบริหารทรัพยากรมนุษย มหาวิทยาลัยพายัพ ปการศึกษา 2543

ประสบการณ พ.ศ. 2545 – 2547 เจาหนาทบร ี่ ิหารงานสถิติ สํานักงานสถิติแหงชาติกระทรวงเทคโนโลยีสารสนเทศและการส อสาร ื่ พ.ศ. 2547 – ปัจจุบัน เจ้าหน้าที่บริหารงานสถิติ ี่ สำนักงานสถิติจังหวัดเชียงใหม่ กระทรวงเทคโนโลยีสารสนเทศและการส อสาร ื่

**BASICAL** 

จดหมายอิเล็กทรอนิกส์ pui\_piyaphan@hotmail.com

**ÅÔ¢ÊÔ·¸ÔìÁËÒÇÔ·ÂÒÅÑÂàªÕ§ãËÁè ÅÔ¢ÊÔ·¸ÔìÁËÒÇÔ·ÂÒÅÑÂàªÕ§ãËÁè Copyright by Chiang Mai University Copyright by Chiang Mai University All rights reserved All rights reserved**